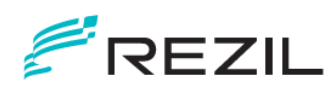

# リコラ電気料金確認サービス ご利用ガイド

### 2023年11月6日

### レジル株式会社

※9月1日中央電力より社名を変更しました。

<span id="page-1-0"></span>目次

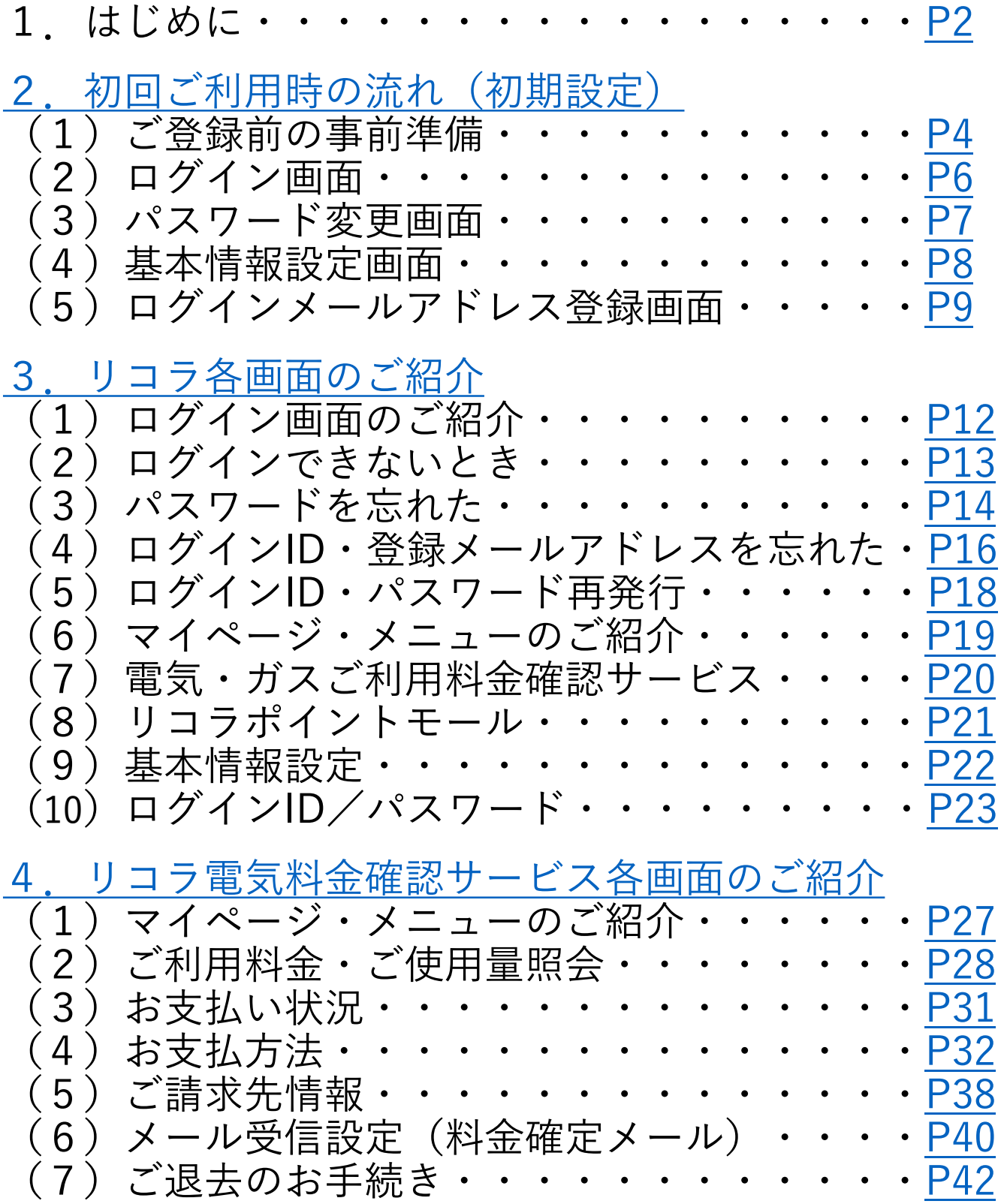

### <span id="page-2-0"></span>1.はじめに

- ・リコラ電気料金確認サービスは、当社の マンション一括受電をご利用いただいている お客さま専用のインターネットサービスです。
- ・電気のご利用申し込みをいただいたお客さまへ、 ログインIDとパスワードを郵送いたします。
- ・次ページ以降の手順をご確認のうえ、 ログインページよりご登録後、 ご利用いただくことが可能になります。

※推奨環境 Google Chrome 最新版 Microsoft Edge 最新版 Firefox 最新版

※電気契約廃止後3ヶ月まではデータを ご確認いただけます。

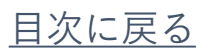

### <span id="page-3-0"></span>2. 初回ご利用時の流れ(初期設定)

電気利用開始申込をいただいたお客さまへ、 『ログインID・パスワードのお知らせ』(青色のハガ キ)を郵送しております。ご確認の上、以下手順にて初 回のご登録をお願いいたします。

事前準備:①『ログインID・パスワードのお知らせ』をお手元にご用意ください ②携帯キャリアメールを登録する場合は受信設定を行ってください ③メールの受信フォルダを開いてください

リコラ電気料金確認サービスのWebサイトへアクセスしてください [https://www.licolla.jp](https://www.licolla.jp/)

画面左上の「ログインする」ボタンをクリックし、

ログインID・パスワードを入力し、ログインしてください

パスワードを変更してください 英字、数字それぞれ1種類以上含む8文字以上

基本情報を設定してください

ログインメールアドレスを入力し、「検証コード送信」ボタンを クリックしてください

ログインメールアドレス宛に届いた検証コードを入力し、

「確定」ボタンをクリックしてください

ご登録完了です!

<span id="page-4-0"></span>2(1)ご登録前の事前準備

①電気のご利用開始後2週間以内に 『ログインID・パスワードのお知らせ』を 圧着ハガキタイプの書面で郵送いたします。 初回ご利用時にはお手元にご用意ください。

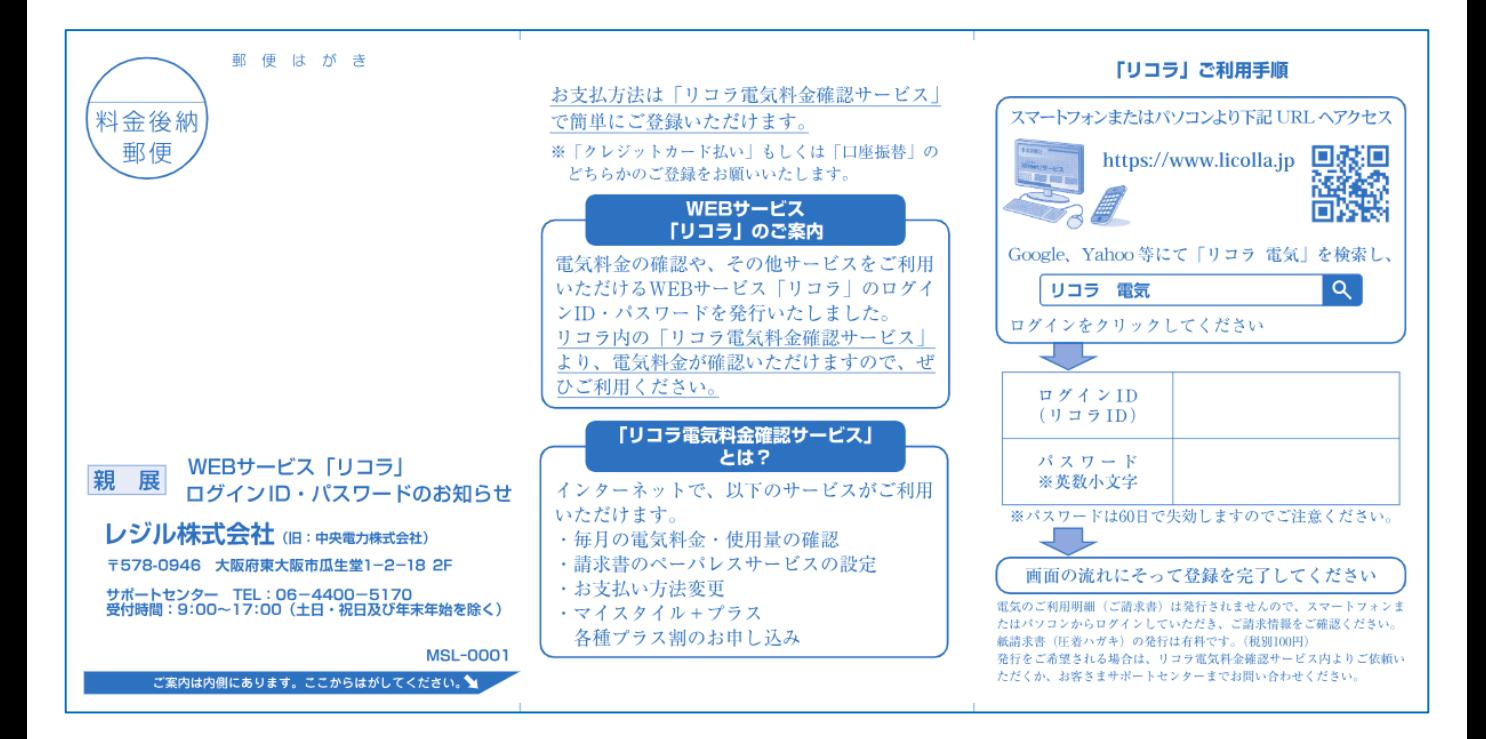

②携帯キャリアメール等をご登録される場合は 2種類のドメインの受信設定をしてください。

・@licolla.jp ・@ma.licolla.jp 設定方法は以下のリンクをご確認ください。

>>『NTT[ドコモ』をお使いの方はこちら](https://www.docomo.ne.jp/info/spam_mail/domain/) >>『au[』をお使いの方はこちら](https://www.au.com/support/service/mobile/trouble/mail/email/filter/detail/domain/) >>『 SoftBank[』をお使いの方はこちら](https://www.au.com/support/service/mobile/trouble/mail/email/filter/detail/domain/) >>『Yahoo![メール』をお使いの方はこちら](https://support.yahoo-net.jp/PccMail/s/article/H000007395)

③登録メールアドレスの受信フォルダを開いてください。

4

## 2(1)ご登録前の事前準備

【ブラウザで新しいタブの開き方】 ブラウザ(インターネット検索)画面の「+」 または「新規タブ」をクリックすると新しく 検索ページ(タブ)を開くことができます。 右図の様にリコラの操作画面を閉じずに メール受信フォルダ画面を参照できます。 タブの切り替えは、「❐」をクリックし、 開きたい画面を選択することで切り替えられます。 ※ブラウザにより表示が異なります。ご注意ください。

【マルチタスク画面の開き方】 【ナビゲーションボタンがある場合】 画面の下部分に【 ◁ 〇 □ 】のような記号がある 画面の下から指を離さずスワイプ! **指を離さず止めることを意識する**のが マルチタスク画面表示のコツです。 マルチタスク画面に切り替わるため、 この状態でメールを確認・検証コードの入力 画面へと切り替えていただくことで 検証コードの承認ができます。

場合、最も右のアイコン【□や三】をクリックすると マルチタスク画面が開くことがあります。 ※端末により形が異なります。ご注意ください。

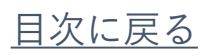

<span id="page-6-0"></span>2 (2) ログイン画面

①QRコード読取またはURLを検索してください。

【URL】 [https://www.licolla.jp](https://www.licolla.jp/)

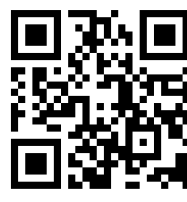

②画面左上の「ログイン」ボタンをクリックし、 ログイン画面へお進みください。

③プライバシーポリシー並びに規約をご確認の上、 ログインID・パスワードを入力し、 「上記に同意してログイン」ボタンを クリックしてください。

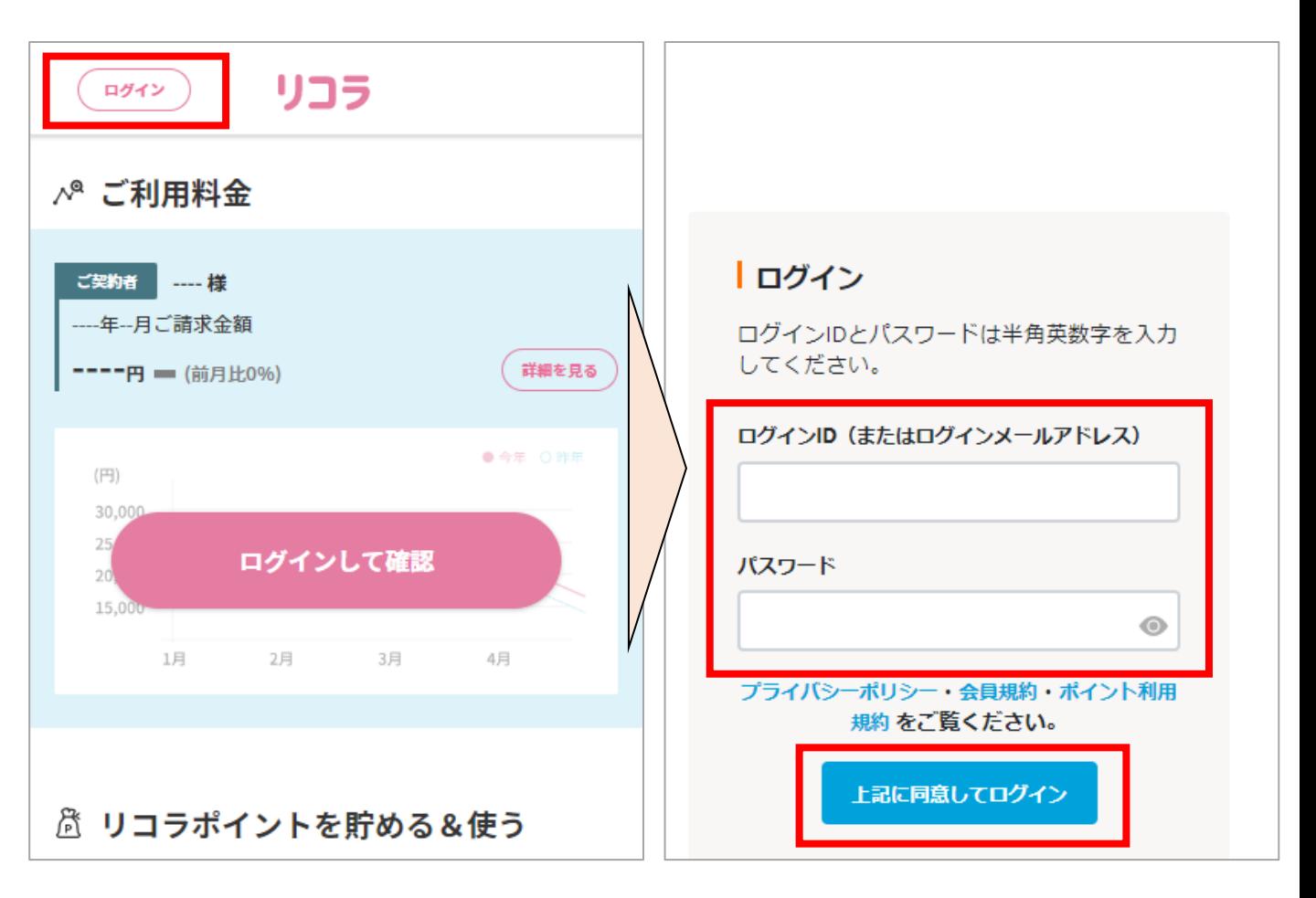

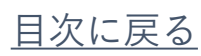

<span id="page-7-0"></span>2 (3) パスワード変更画面

次回以降ログインの際に入力いただくパスワードの 設定をお願いいたします。

パスワードには半角英数字並びに記号が設定できます。 英字・数字それぞれ1種類以上含む、8文字以上の パスワードを入力し、「変更」ボタンをクリックしてく ださい。

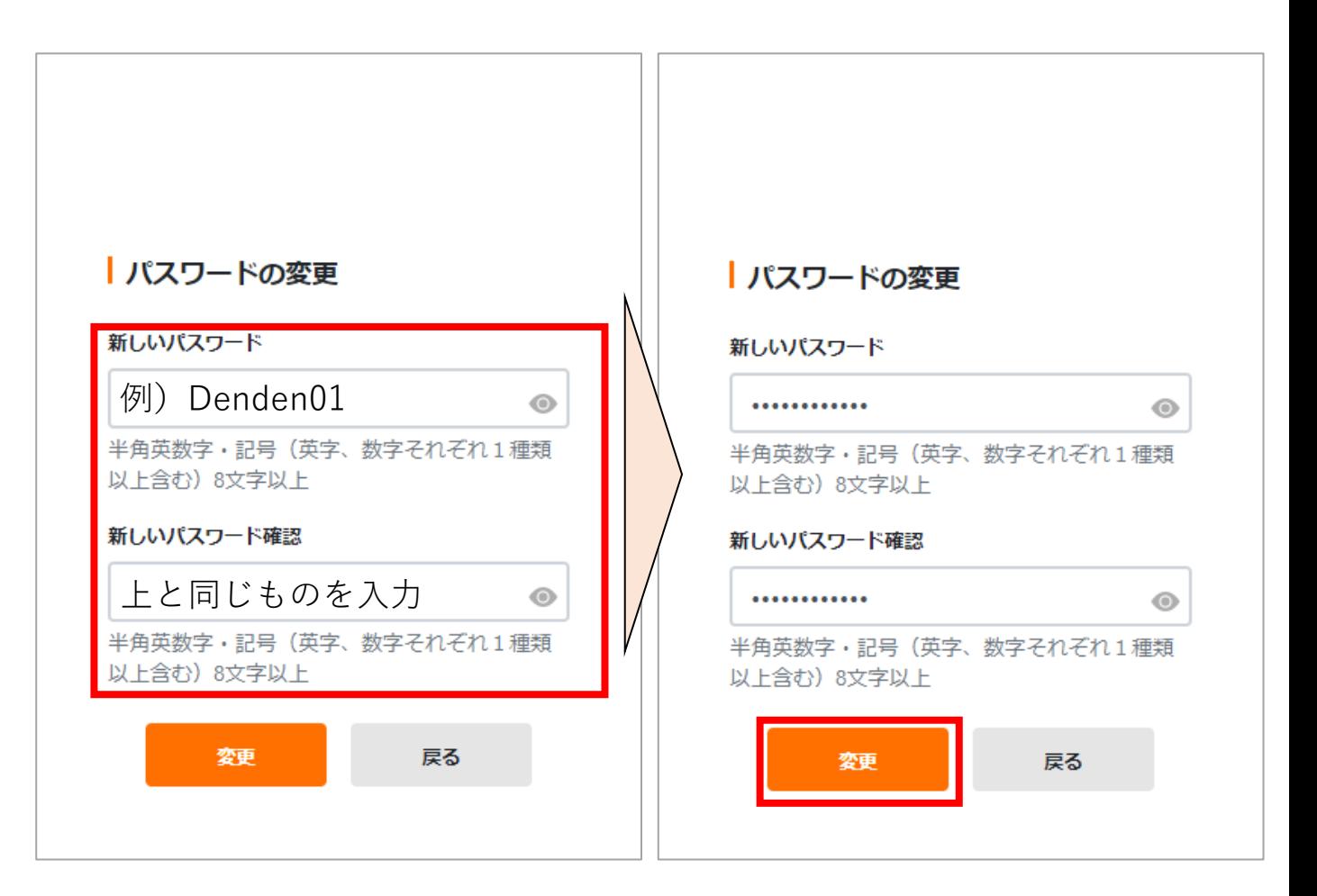

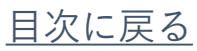

<span id="page-8-0"></span>2(4)基本情報設定画面

### ログインID・パスワードを忘れた際に利用します。 基本情報をご入力いただき、「確定」ボタンを クリックしてください。

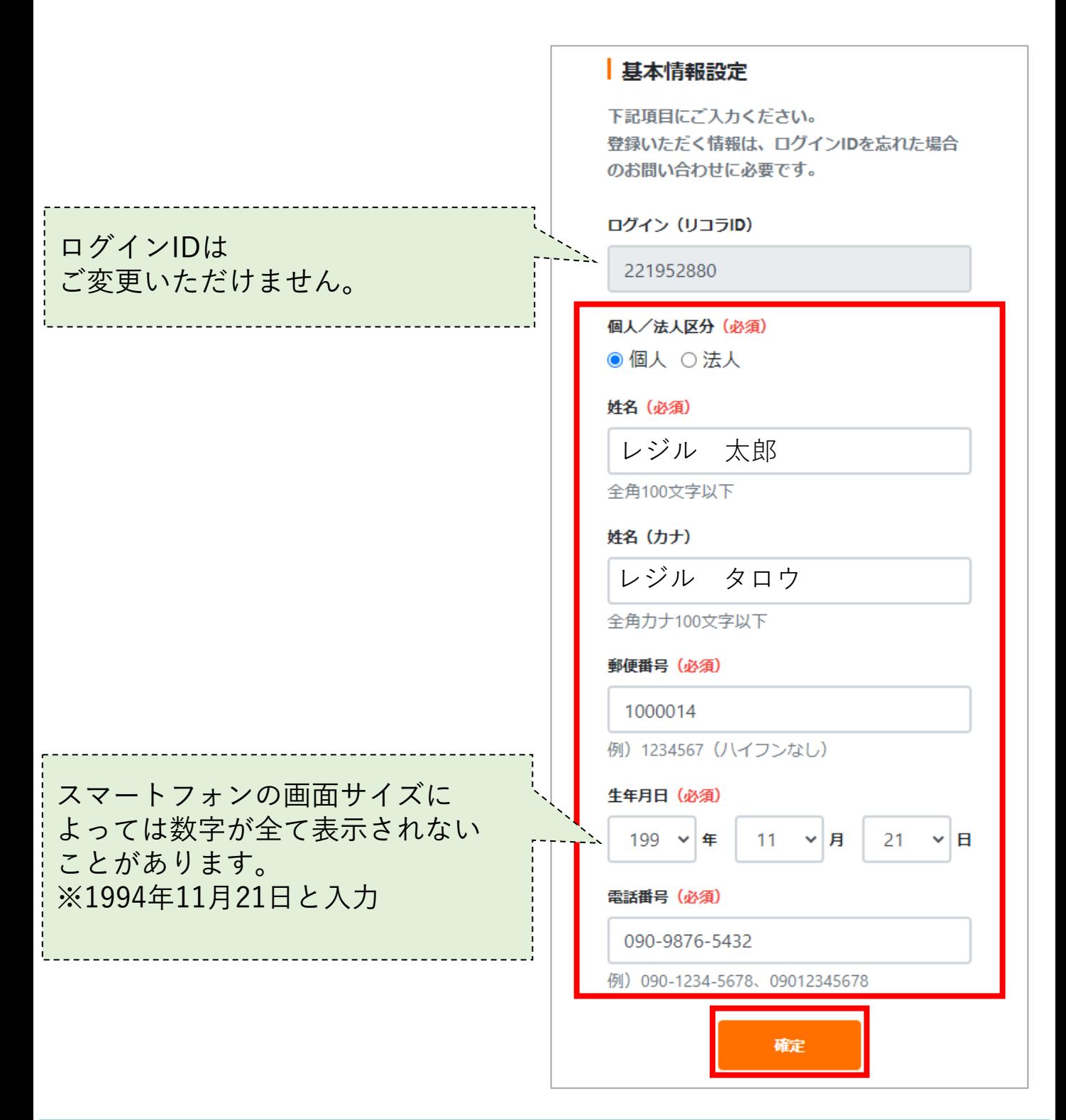

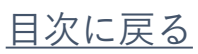

<span id="page-9-0"></span>2 (5) ログインメールアドレス登録画面1

①メールアドレスを入力し、「検証コード送信」 ボタンをクリックしてください。

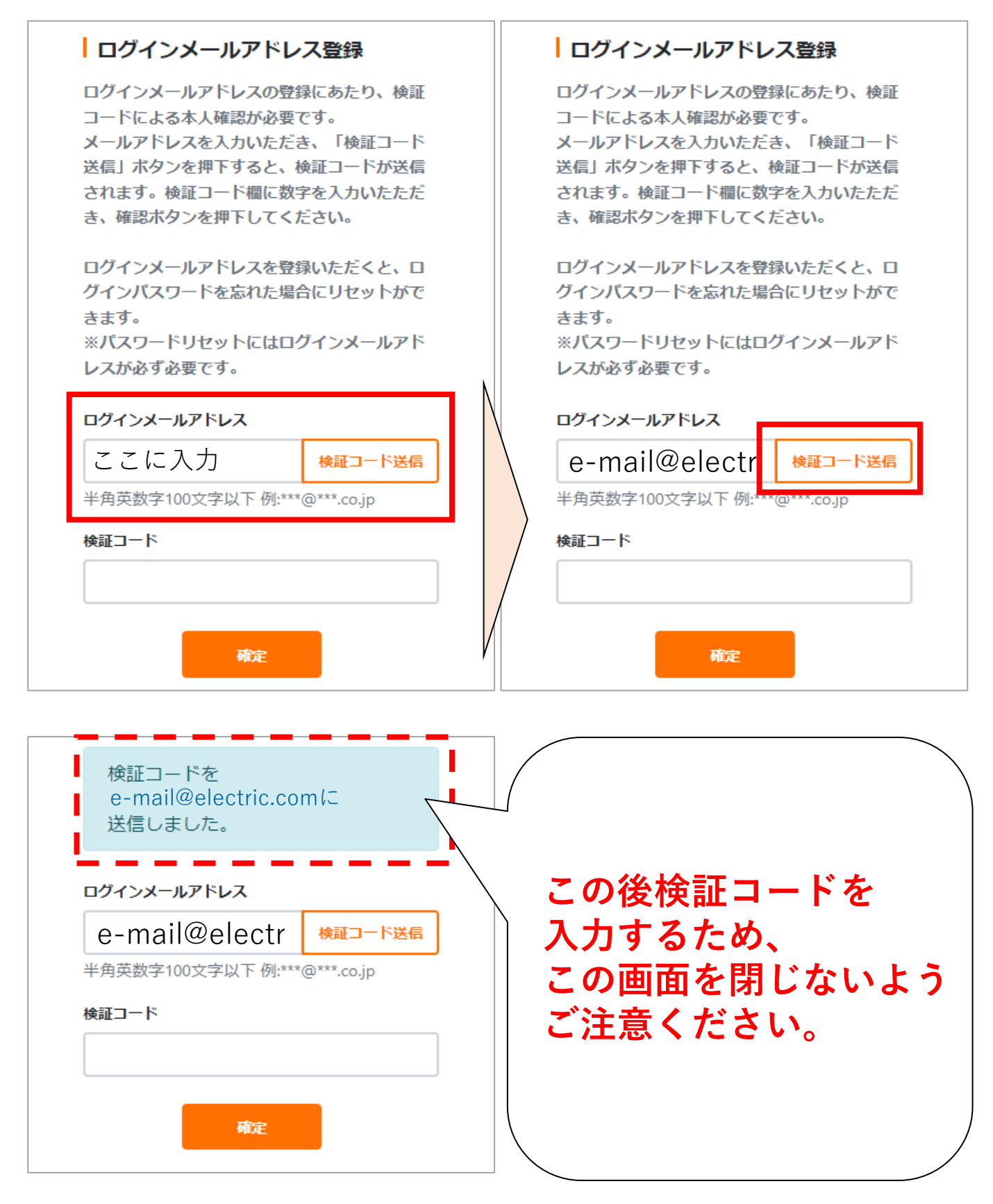

2 (5) ログインメールアドレス登録画面2

②入力いただいたメールアドレス宛に 検証コード(6桁の数字)が届きます。

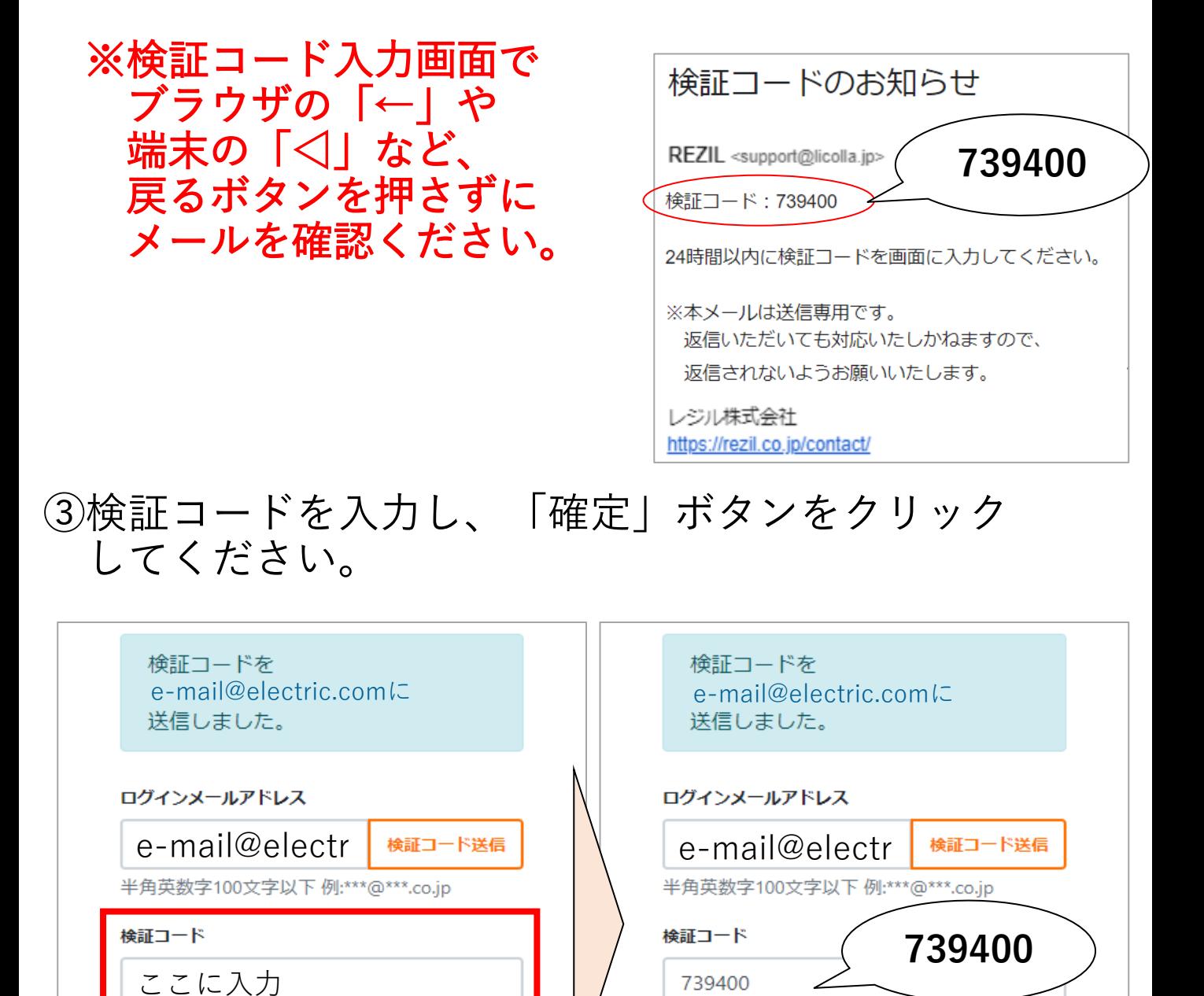

④ご登録完了です。

確定

確定

<span id="page-11-0"></span>3.リコラ各画面のご紹介

リコラの各画面のご紹介と、お手続き方法について ご説明いたします。

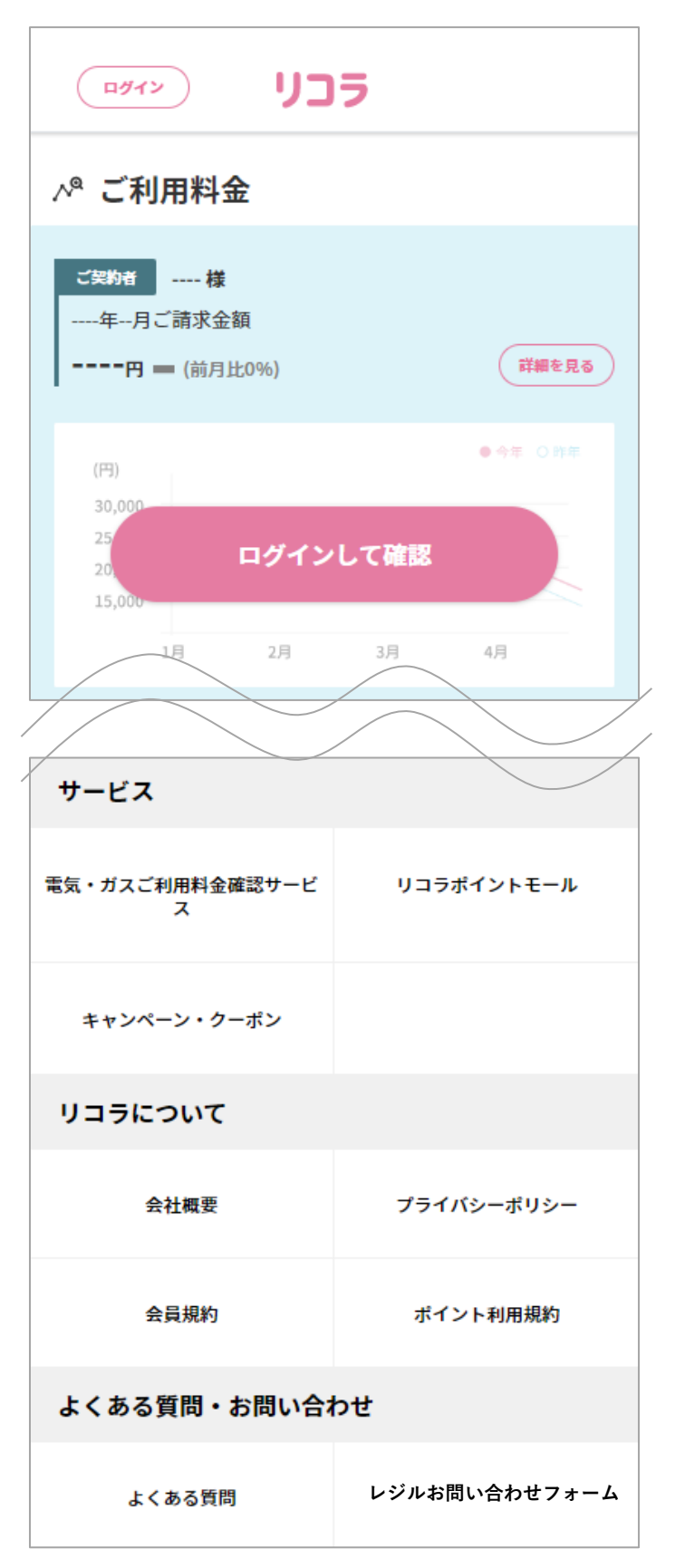

# <span id="page-12-0"></span>3 (1) ログイン画面のご紹介

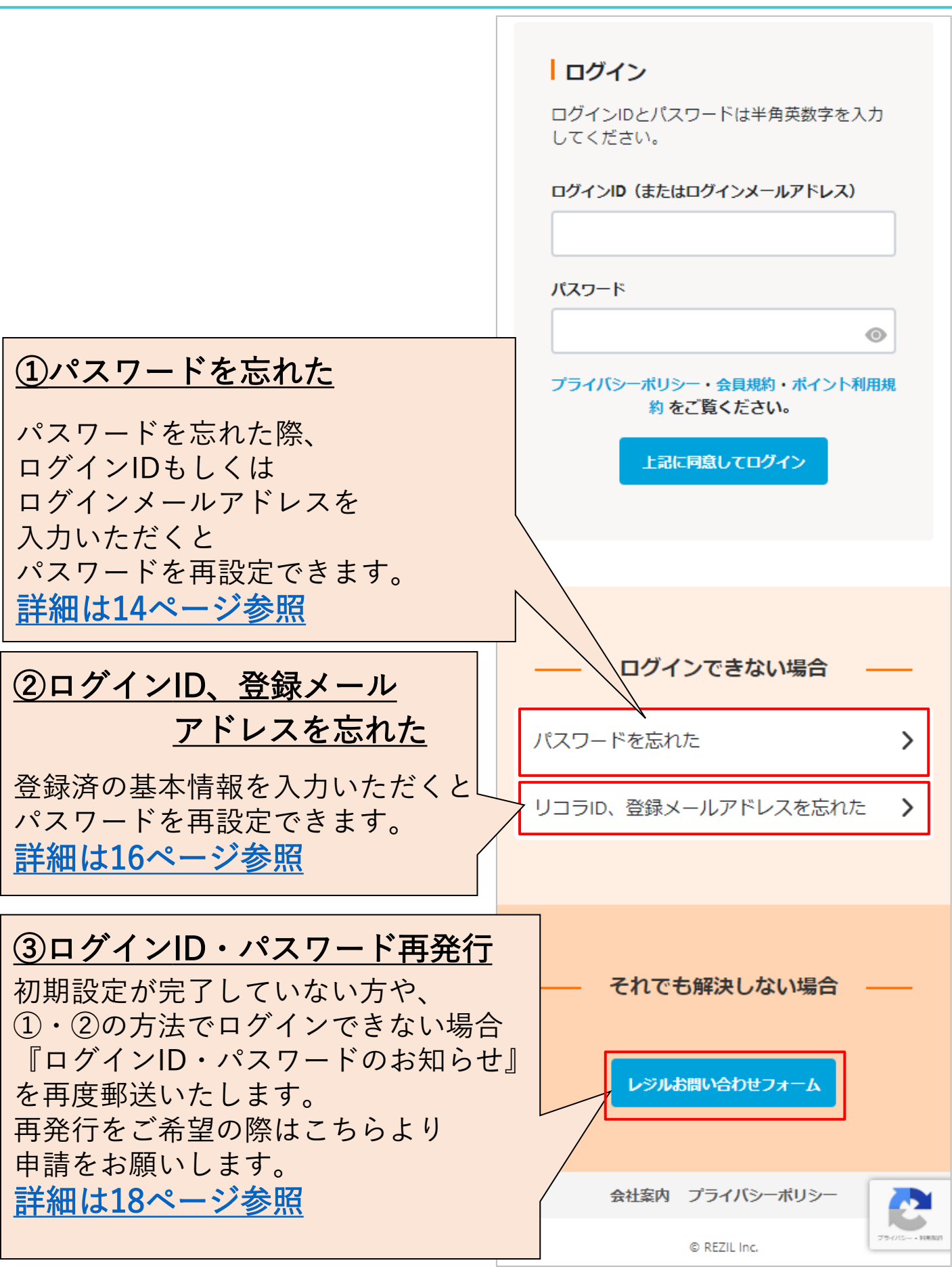

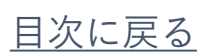

<span id="page-13-0"></span>3(2)ログインできないとき

以下のチャートを確認し、ログインできない理由に 該当する内容を参照してください。

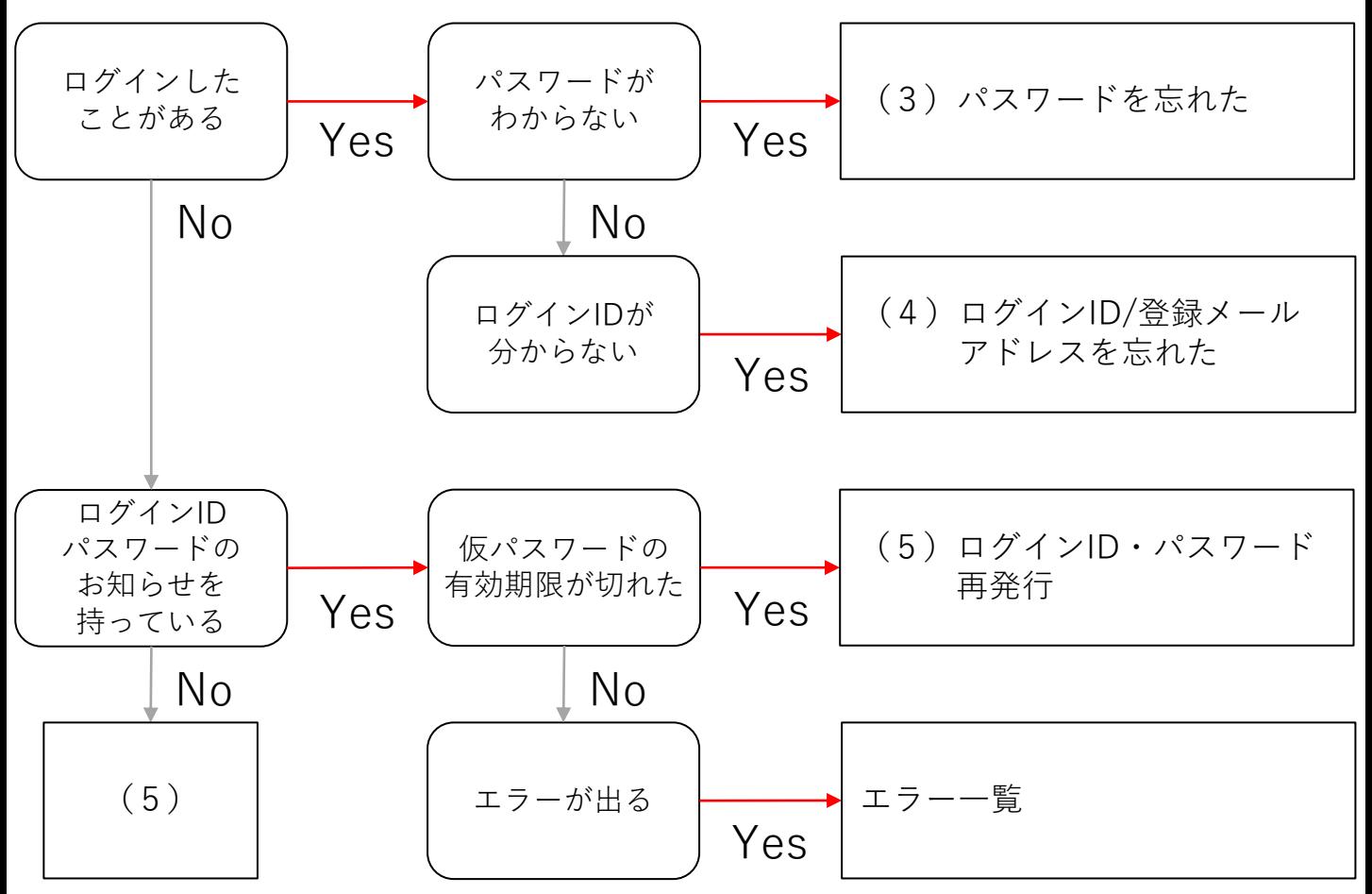

【エラー一覧】

- ・ログインエラー:認証に失敗しました ログインIDもしくはパスワードの入力誤りの可能性が あります。正しく入力できるかご確認いただき、 それでもログインできない場合は③番よりログインID パスワードの再発行申請を行ってください。
- ・パスワード試行回数を超えました 繰り返しログインをお試しいただいたことにより、 一時的にログインできない状況です。 10分程時間をあけて、再度お試しください。

<span id="page-14-0"></span>3 (3) パスワードを忘れた

パスワードの再発行の手順をご紹介いたします。 一度もログインしていない方はご利用いただけないため ログインID・パスワードの再発行を行ってください。

①「パスワードを忘れた」をクリックしてください。 ②ログインIDもしくは、ログインメールアドレスを 入力し、「送信」ボタンをクリックしてください。

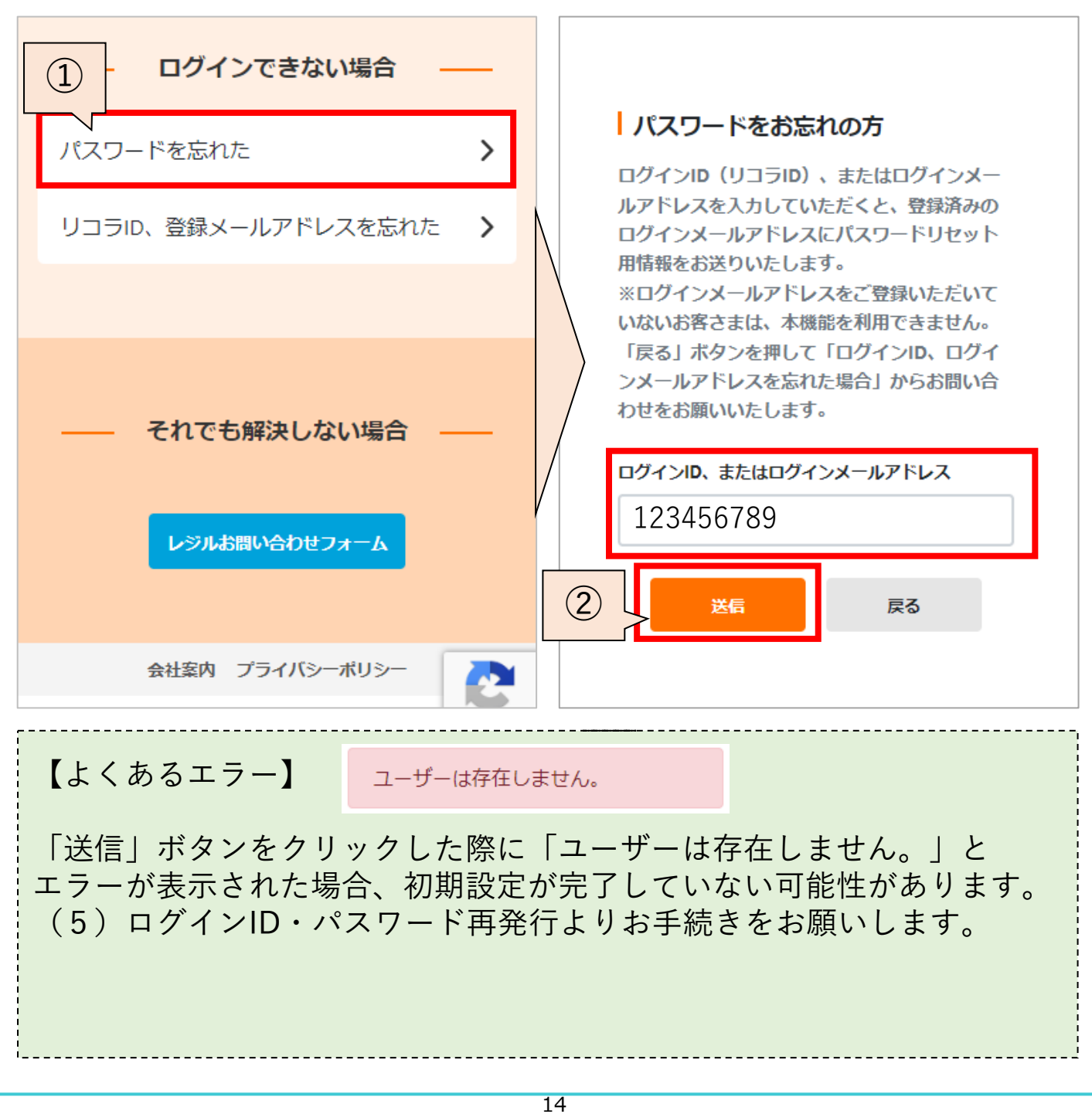

[目次に戻る](#page-1-0)

3 (3) パスワードを忘れた

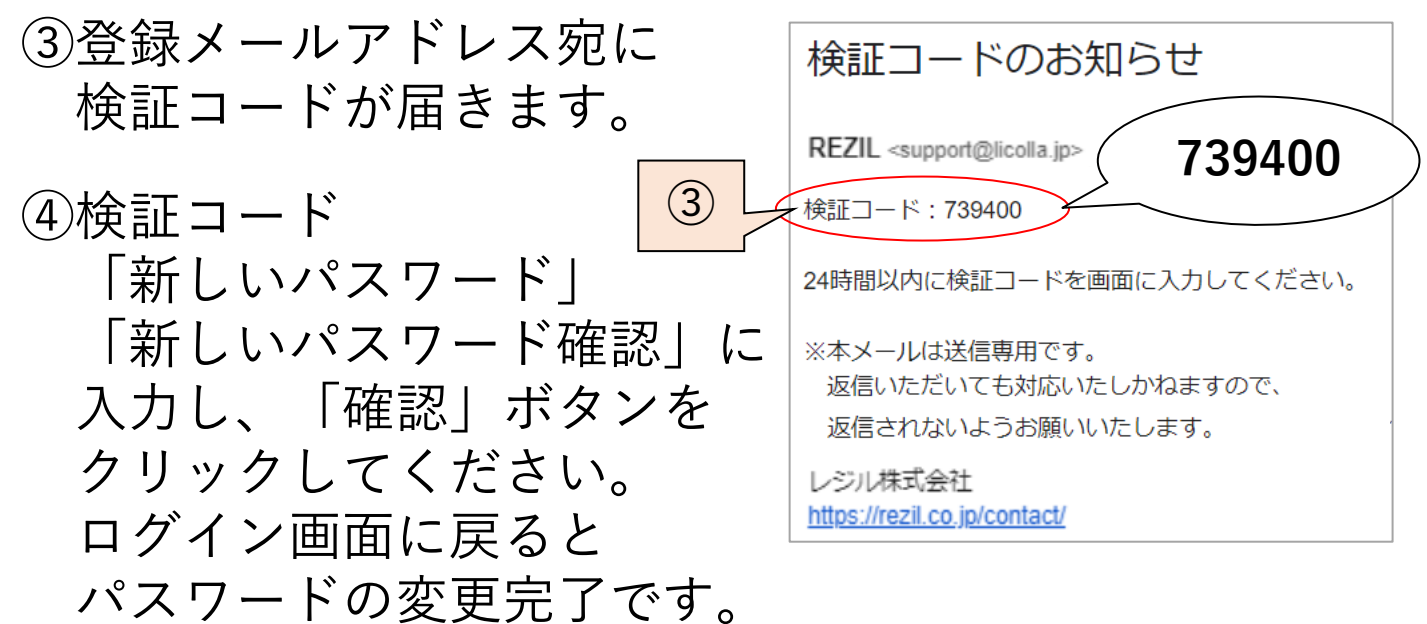

ログインIDとパスワードでログインしてください。

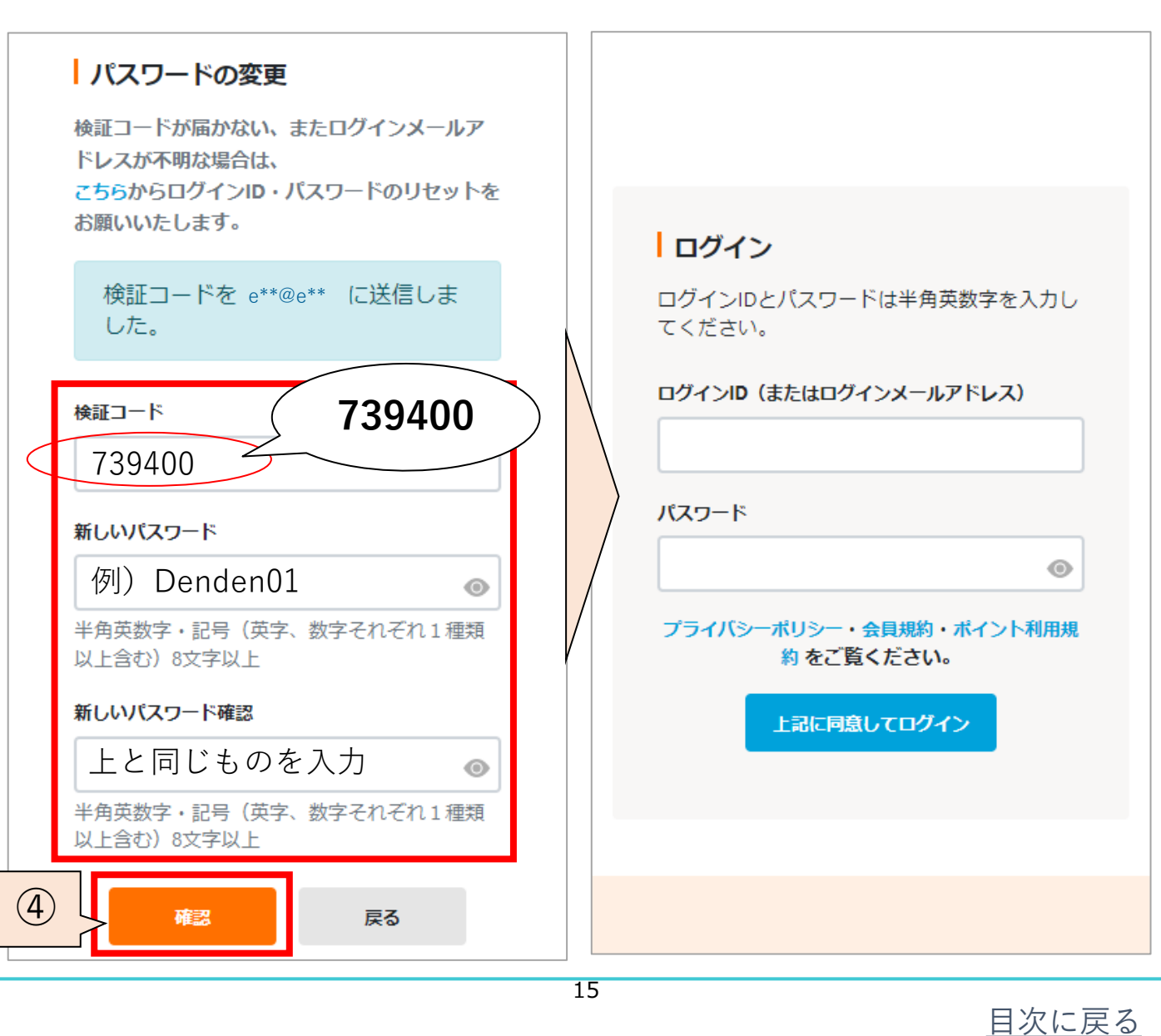

# <span id="page-16-0"></span>3 (4) ログインIDを忘れた

ログインID(もしくはログインメールアドレス)の 確認手順をご紹介いたします。 一度もログインしていない方はご利用いただけないため ログインID・パスワードの再発行をお願いします。

①「リコラID、登録メールアドレスを忘れた」を クリックしてください。 ②初期設定で登録した情報を入力し、 「送信」ボタンクリックしてください。

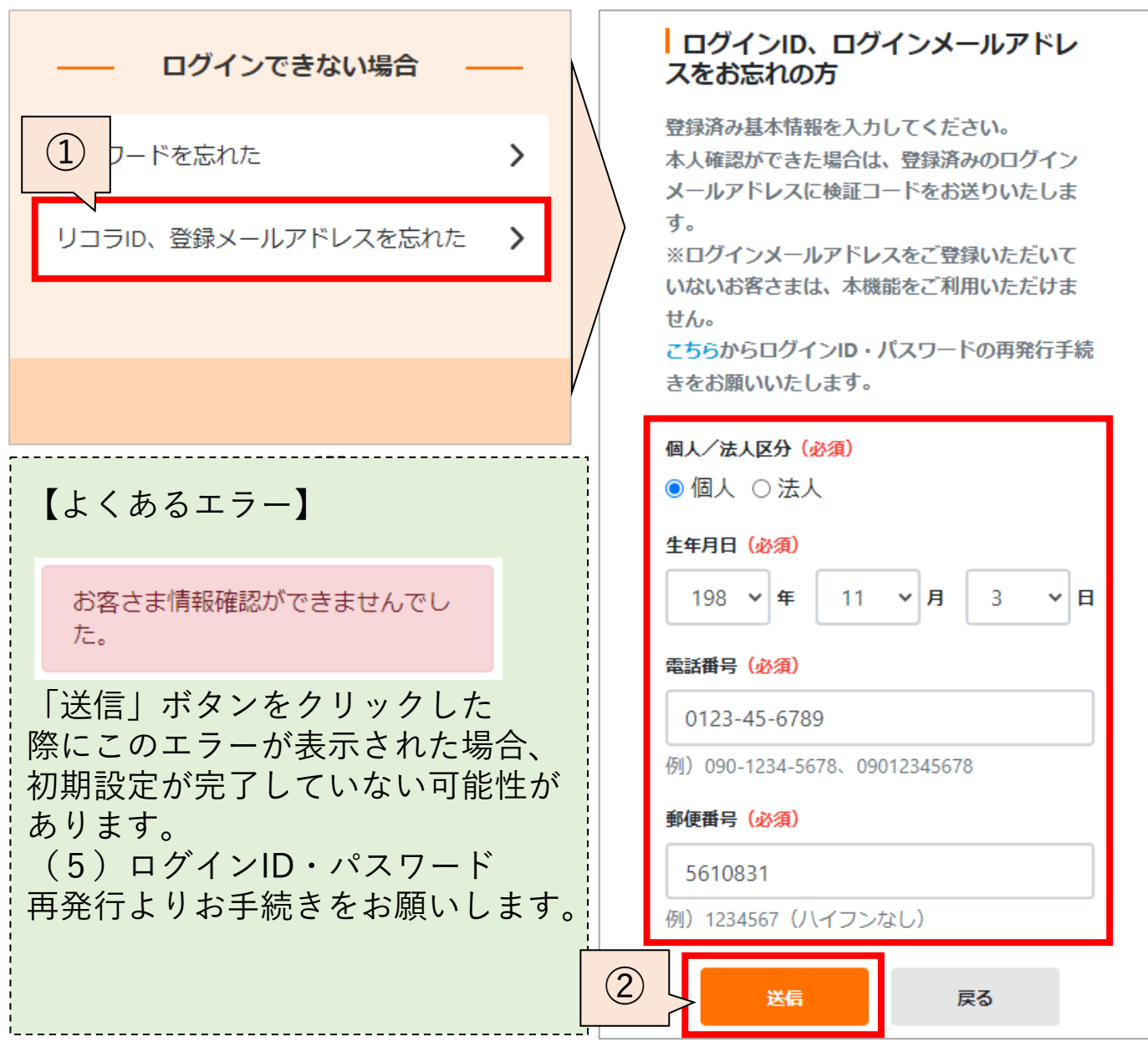

3 (4) ログインIDを忘れた

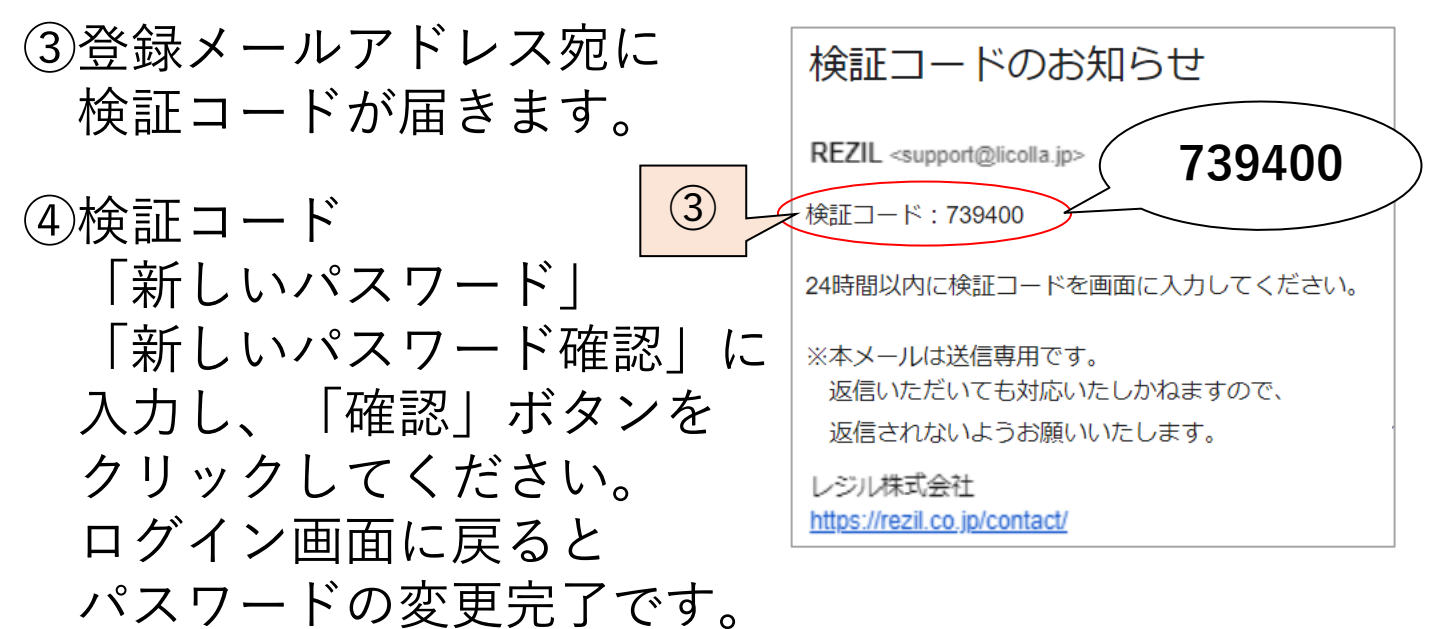

ログインIDとパスワードでログインしてください。

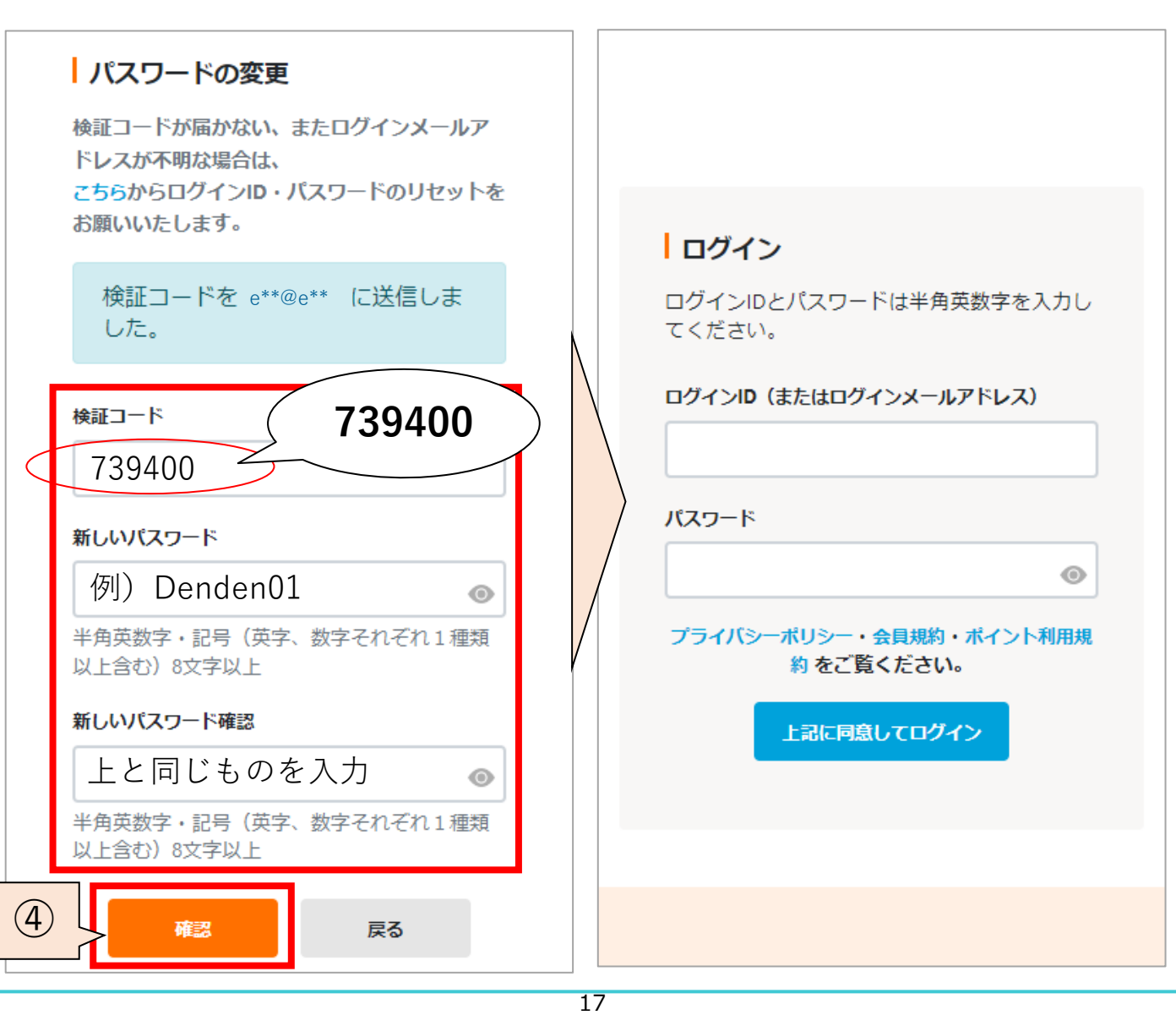

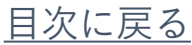

# <span id="page-18-0"></span>3 (5) ログインID・パスワード再発行

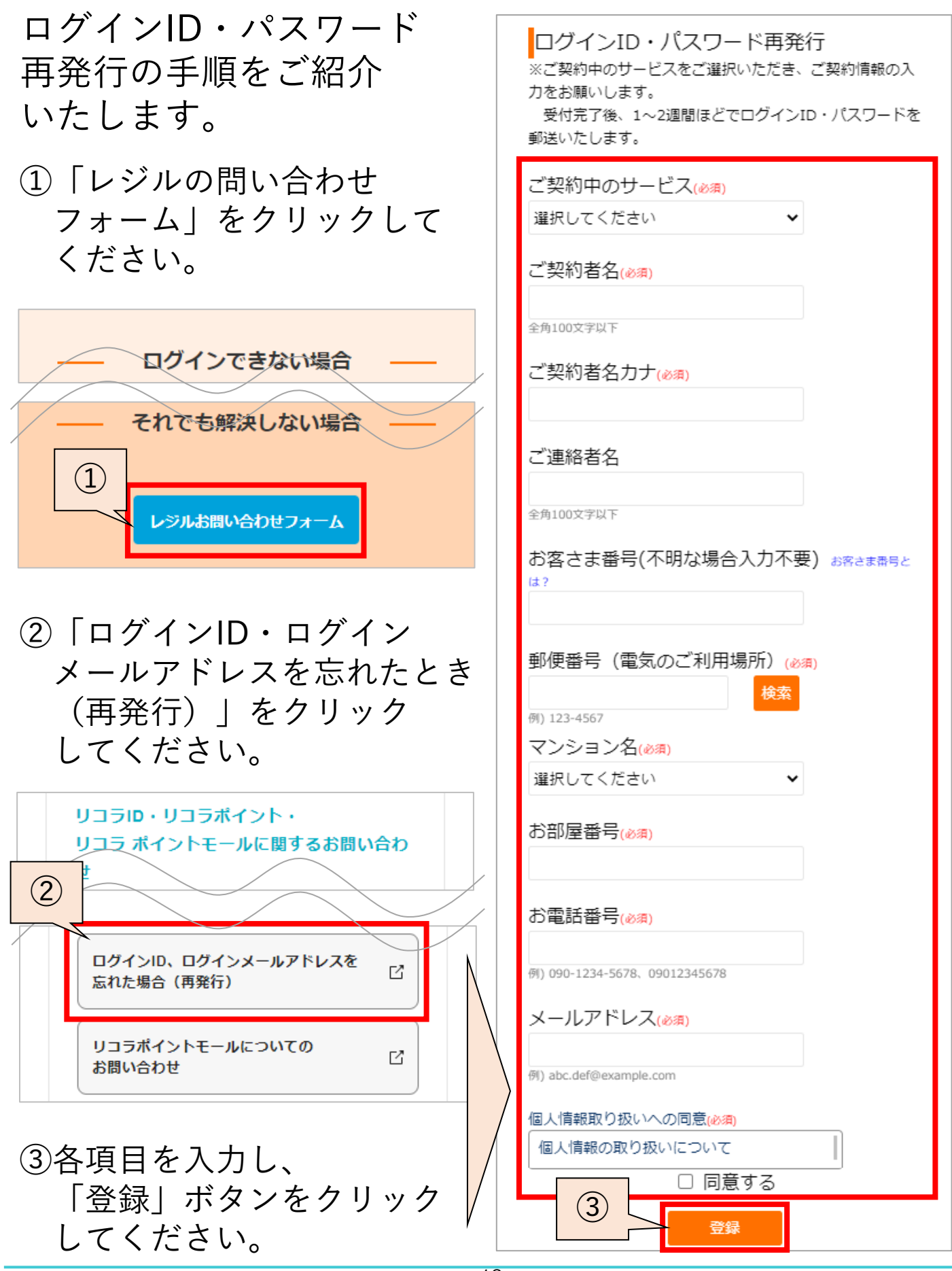

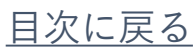

<span id="page-19-0"></span>3(6)マイページ・メニューのご紹介

リコラマイページの内容と、メニュー表示方法について ご紹介いたします。

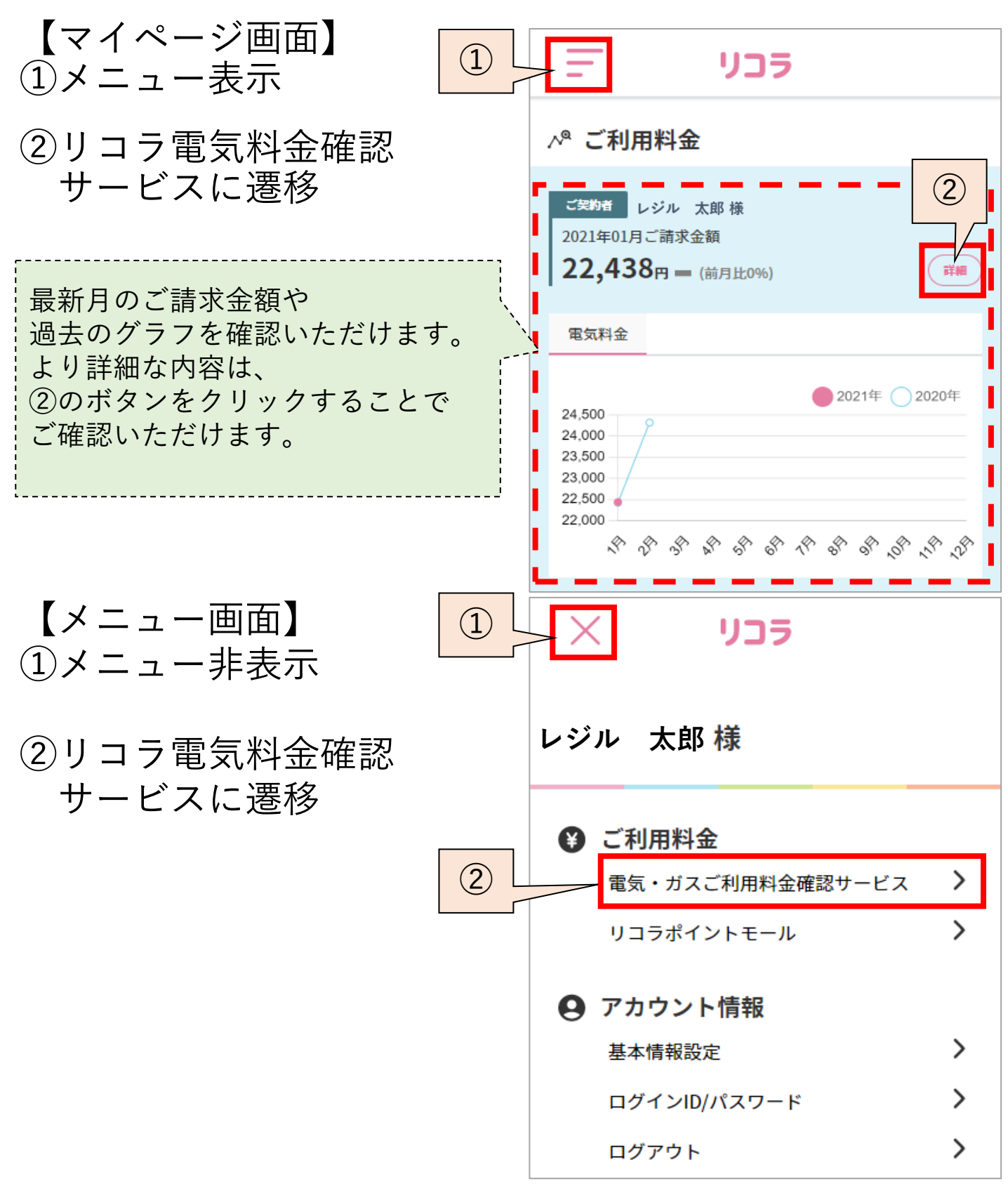

<span id="page-20-0"></span>3(7)電気・ガスご利用料金確認サービス

メニュー(画面左上三本線)を開き、ご利用料金 「電気・ガスご利用料金確認サービス」をクリックして いただくと、リコラ電気料金確認サービスに遷移します。 リコラ電気料金確認サービスでは請求金額詳細の確認や お支払方法変更を行うことができます。

※リコラ電気料金確認サービスについてはP26[ページ参](#page-26-0)照

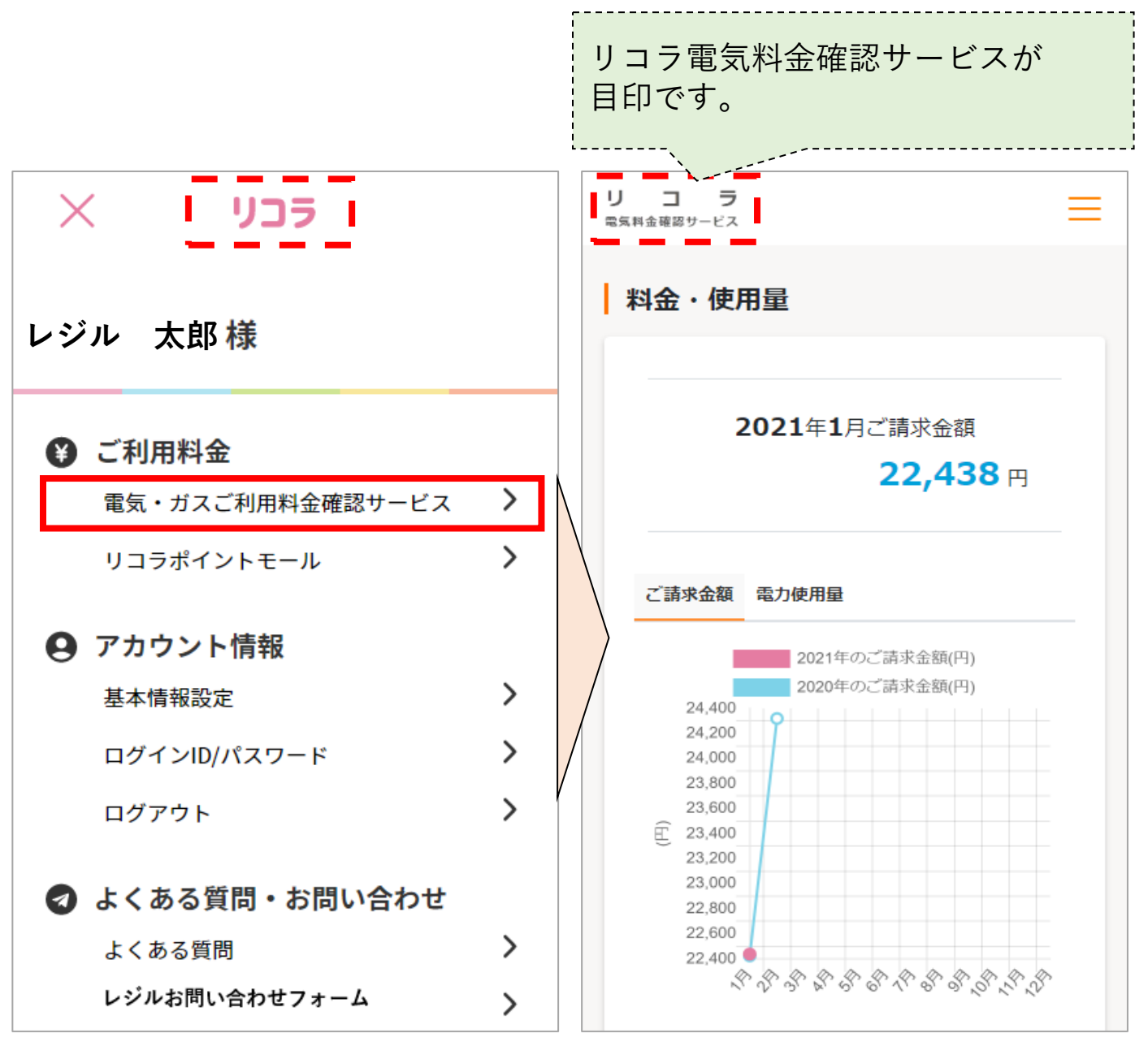

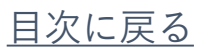

<span id="page-21-0"></span>3(8)リコラポイントモール

メニュー(画面左上三本線)を開き、ご利用料金 「リコラポイントモール」をクリックしていただくと、 リコラポイントモールに遷移します。 リコラポイントモールではお買い物やリコラポイントの 交換をしていただけます。

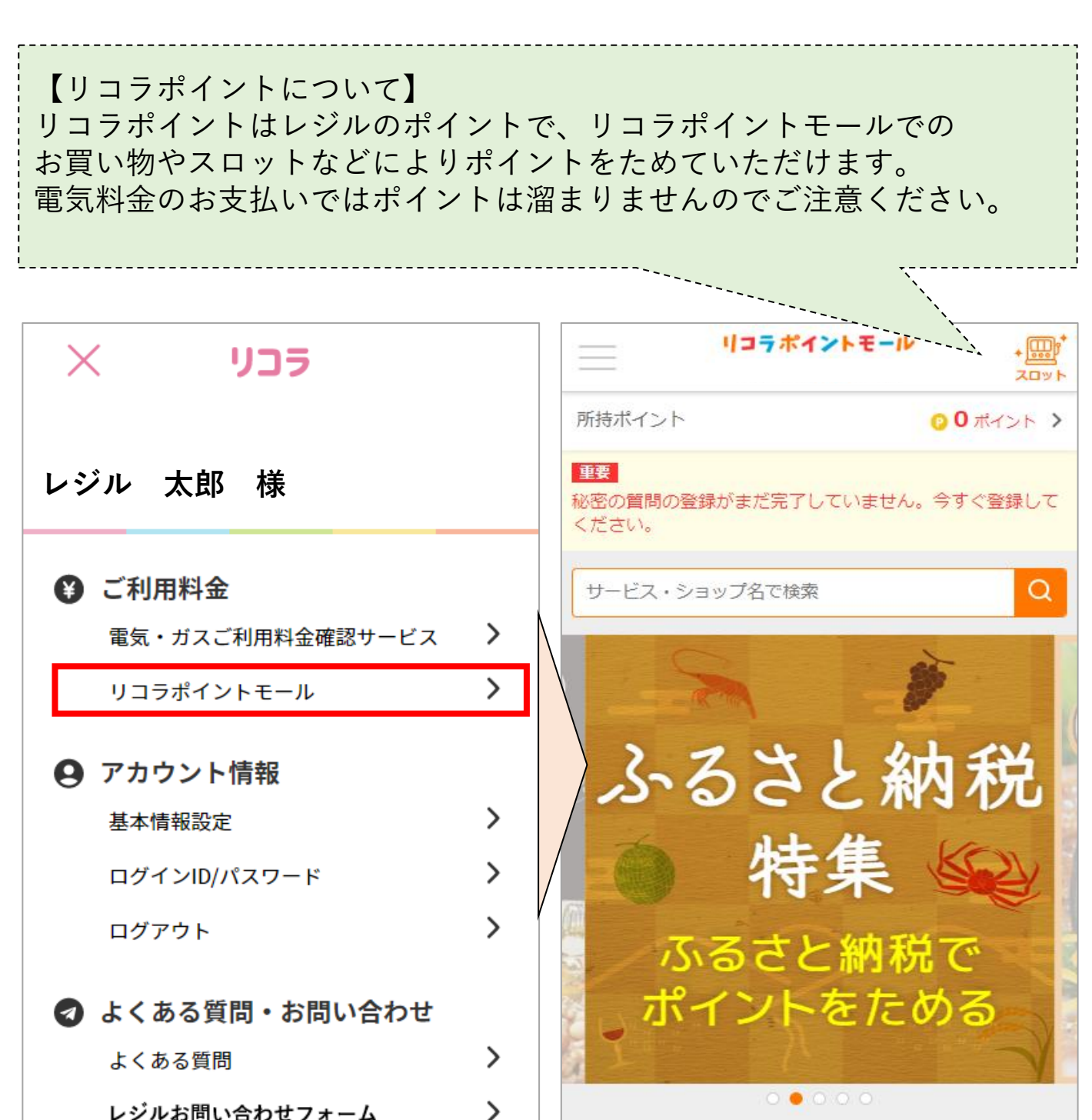

レジルお問い合わせフォーム

# <span id="page-22-0"></span>3(9)基本情報設定

- リコラアカウントの基本情報を参照・変更いただける ページです。 ①メニュー(画面左上三本線)を開き、アカウント情報
- ②「変更する」ボタンをクリックすることで、 基本情報を変更していただけます。

「基本情報設定」をクリックしてください。

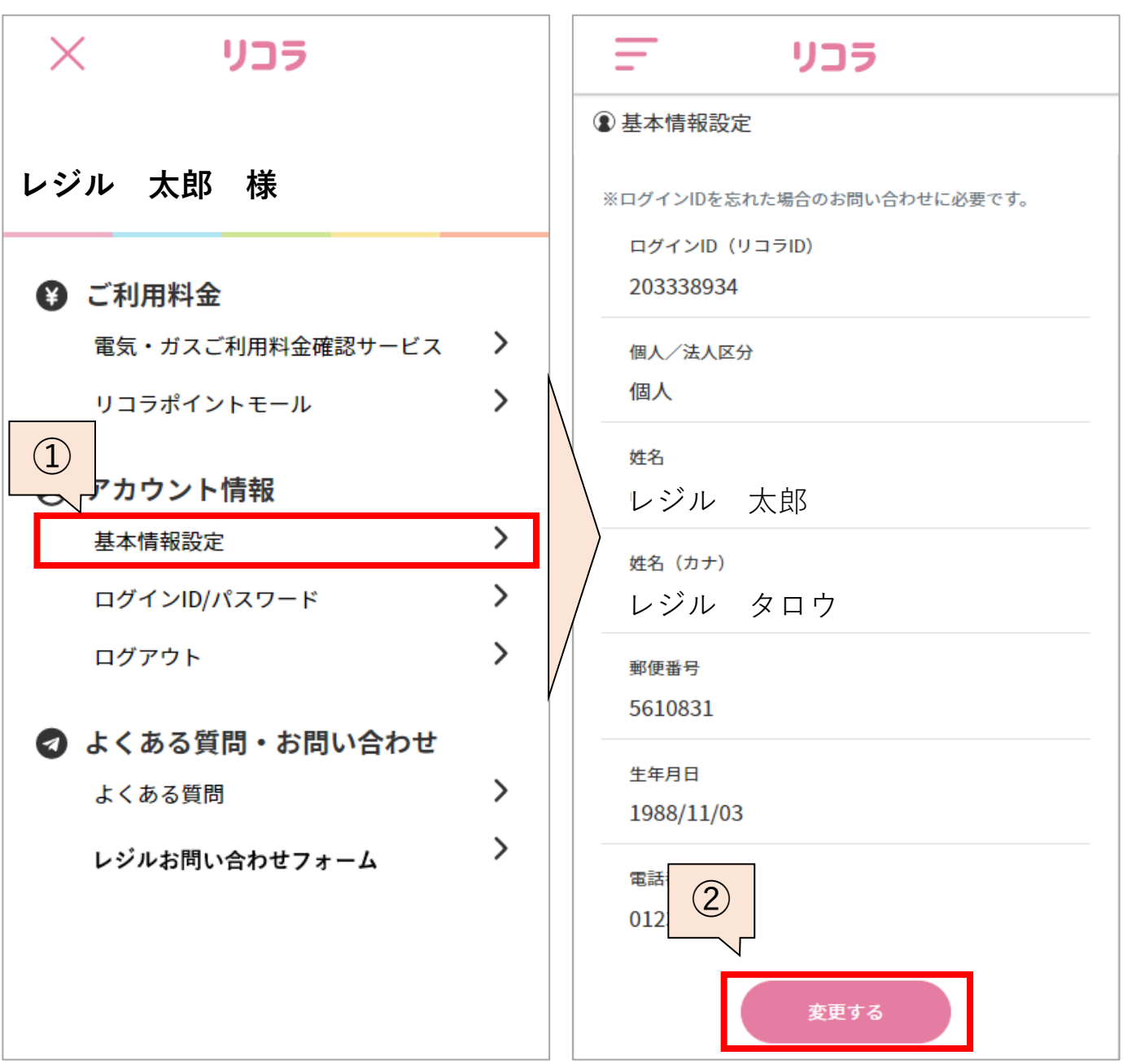

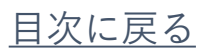

<span id="page-23-0"></span>3 (10) ログインID/パスワード

【ログインメールアドレスの変更】 ①メニュー(画面左上三本線)を開き、アカウント情報 「ログインID/パスワード」をクリックしてください。 ②「変更する」ボタンをクリックしてください。

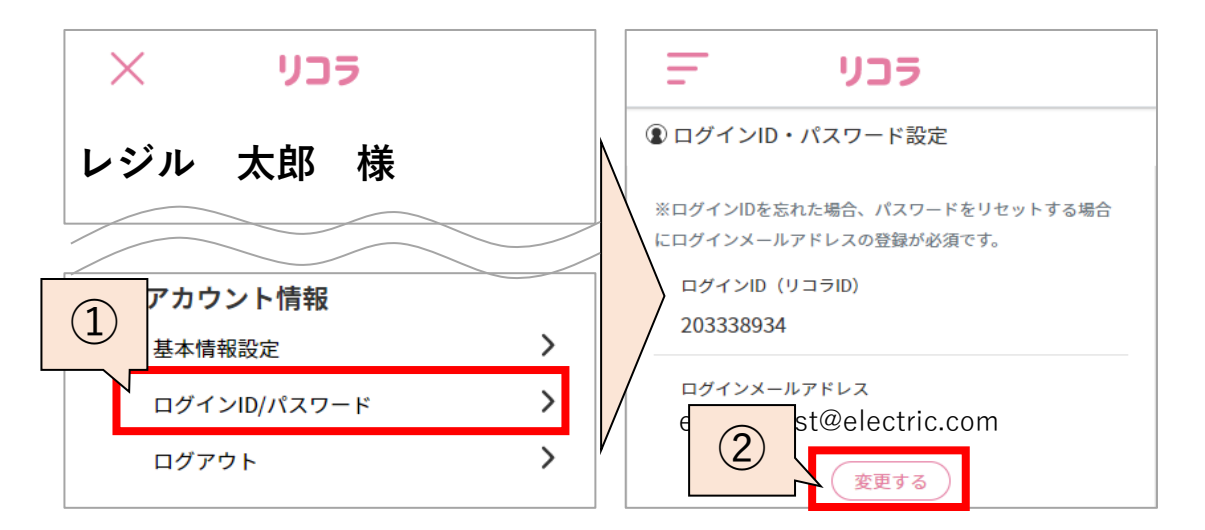

### ③メールアドレスを入力し、「検証コード送信」ボタン をクリックしてください。

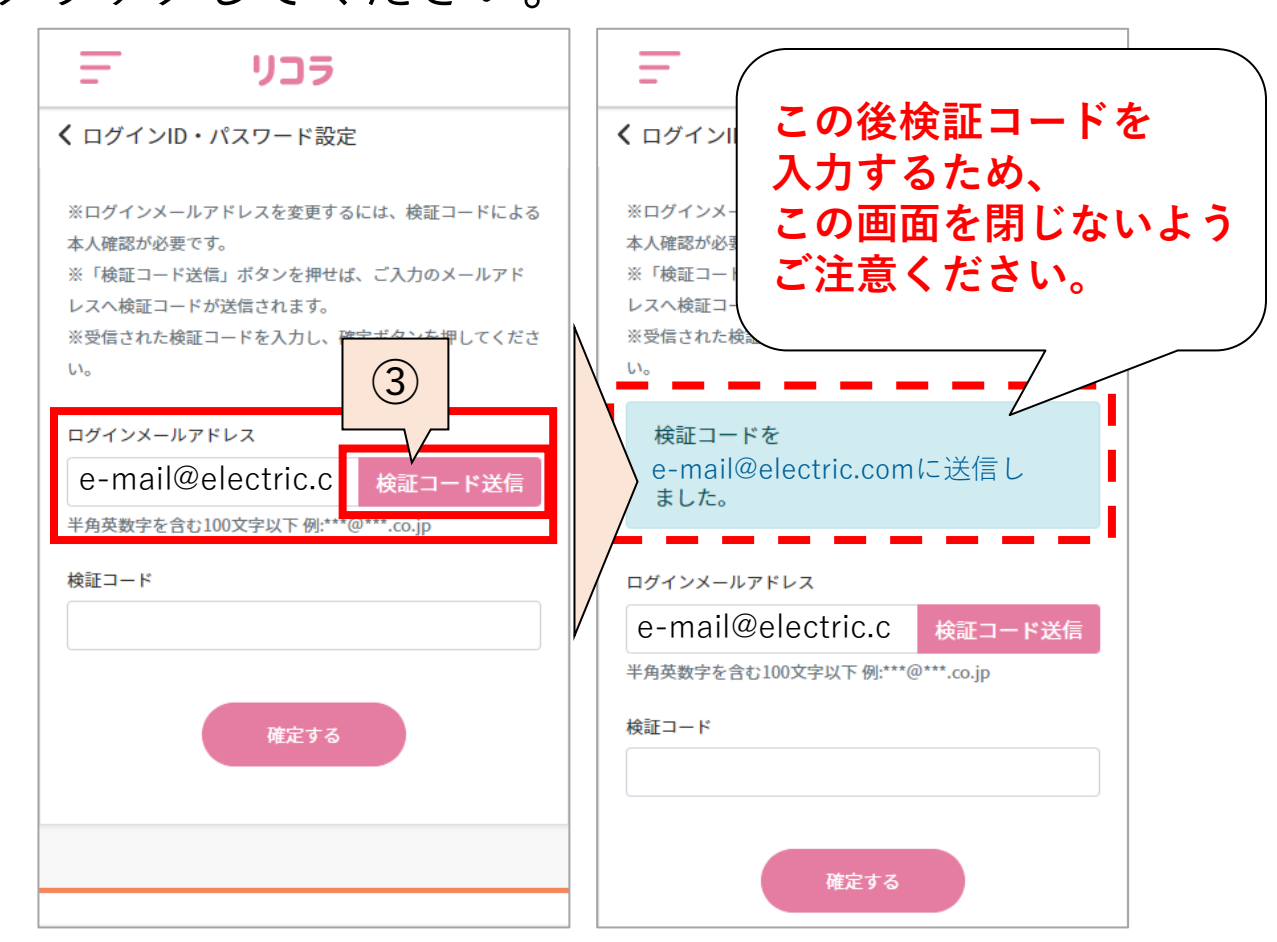

### [目次に戻る](#page-1-0)

3 (10) ログインID/パスワード

④入力いただいたメールアドレス宛に検証コードが 届きます。

※ブラウザの「←」や 端末の「◁」など、 戻るボタンを押さずに メールを確認ください。

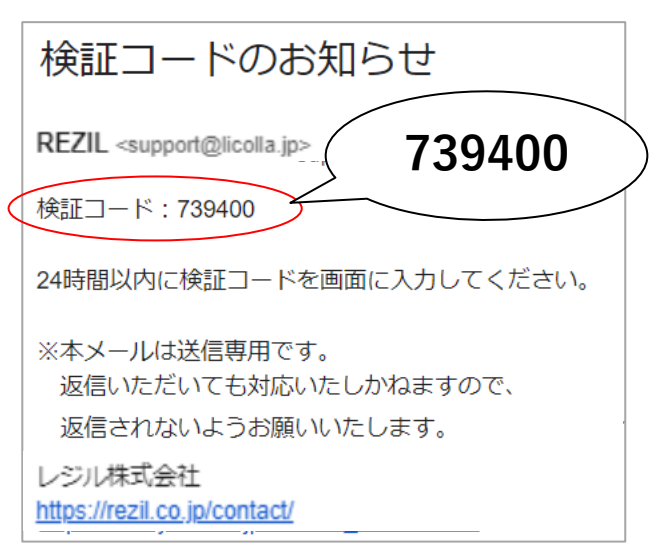

③検証コードを入力し、「確定する」ボタンをクリック してください。

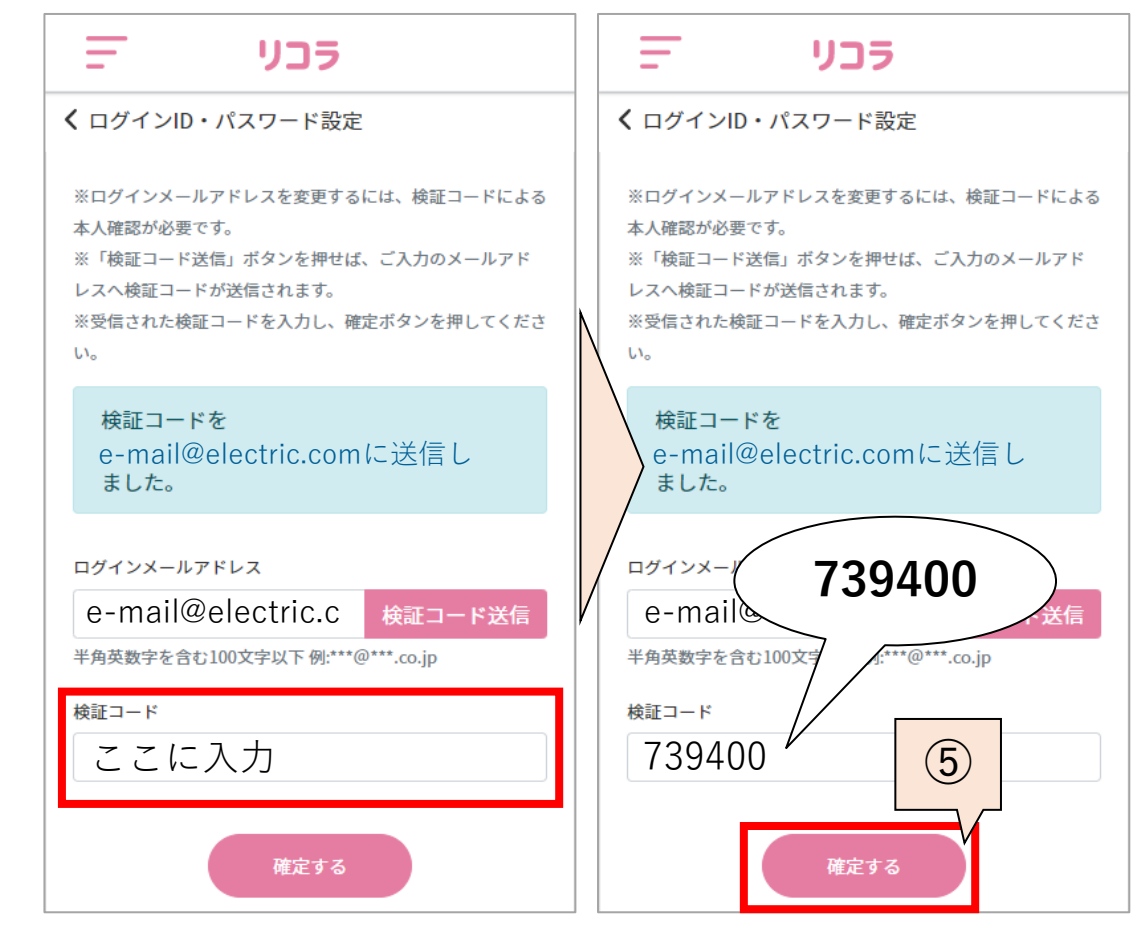

### ④ログインメールアドレスの変更が完了です。

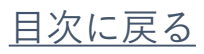

3 (10) ログインID/パスワード

【パスワードの変更】 ①メニュー(画面左上三本線)を開き、アカウント情報 「ログインID/パスワード」をクリックしてください。 ②「変更する」ボタンをクリックしてください。

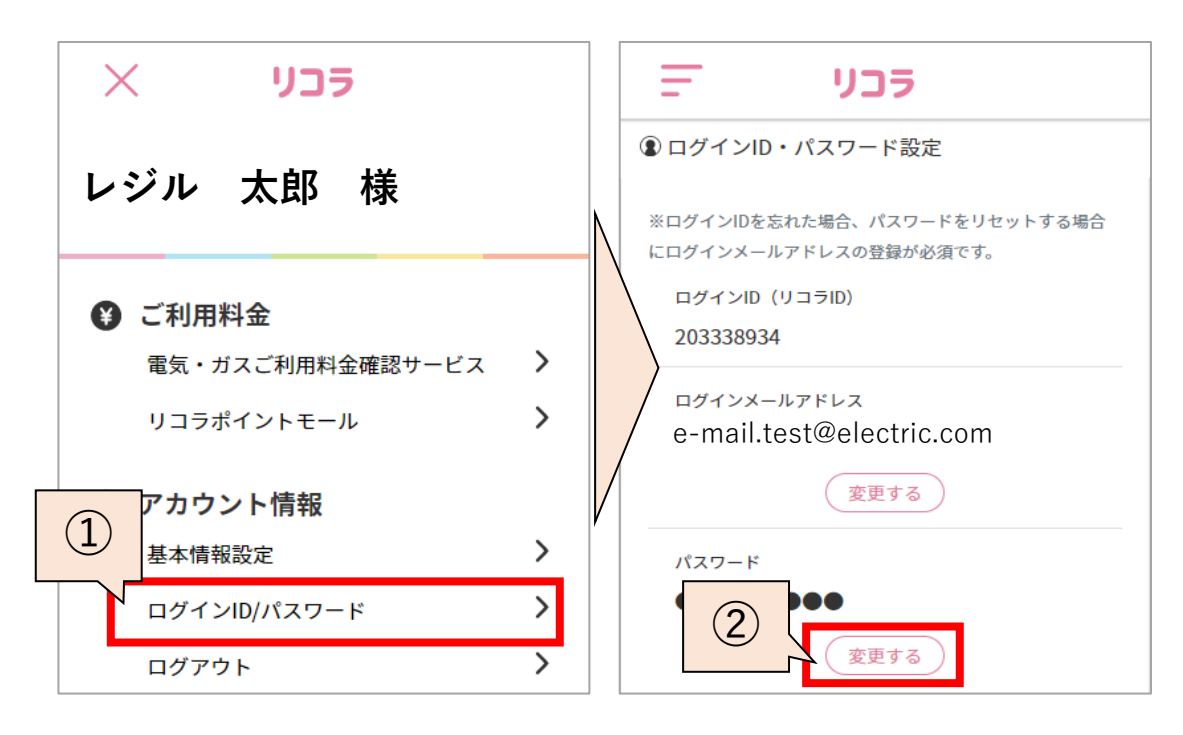

③現在のパスワード、 新しいパスワードを 入力し、「確定する」 ボタンをクリックして ください。

④パスワードの変更が 完了です。

#### ᆖ リコラ く ログインID・パスワード設定 現在のパスワード 変更前のパスワード 半角英数字・記号(英字、数字それぞれ1種類以上含む)8文 字以上 新しいパスワード 例) Denden01  $\odot$ 半角英数字・記号(英字、数字それぞれ1種類以上含む)8文 字以上 新しいパスワード確認 上と同じものを入力  $\odot$ 半角英数字・記号(英字、数字それぞれ1種類以上含む)8文  $(3)$ 確定する

<span id="page-26-0"></span>4.リコラ電気料金確認サービス各画面のご紹介

リコラ電気料金確認サービスの各画面のご紹介と、 お手続き方法についてご説明いたします。

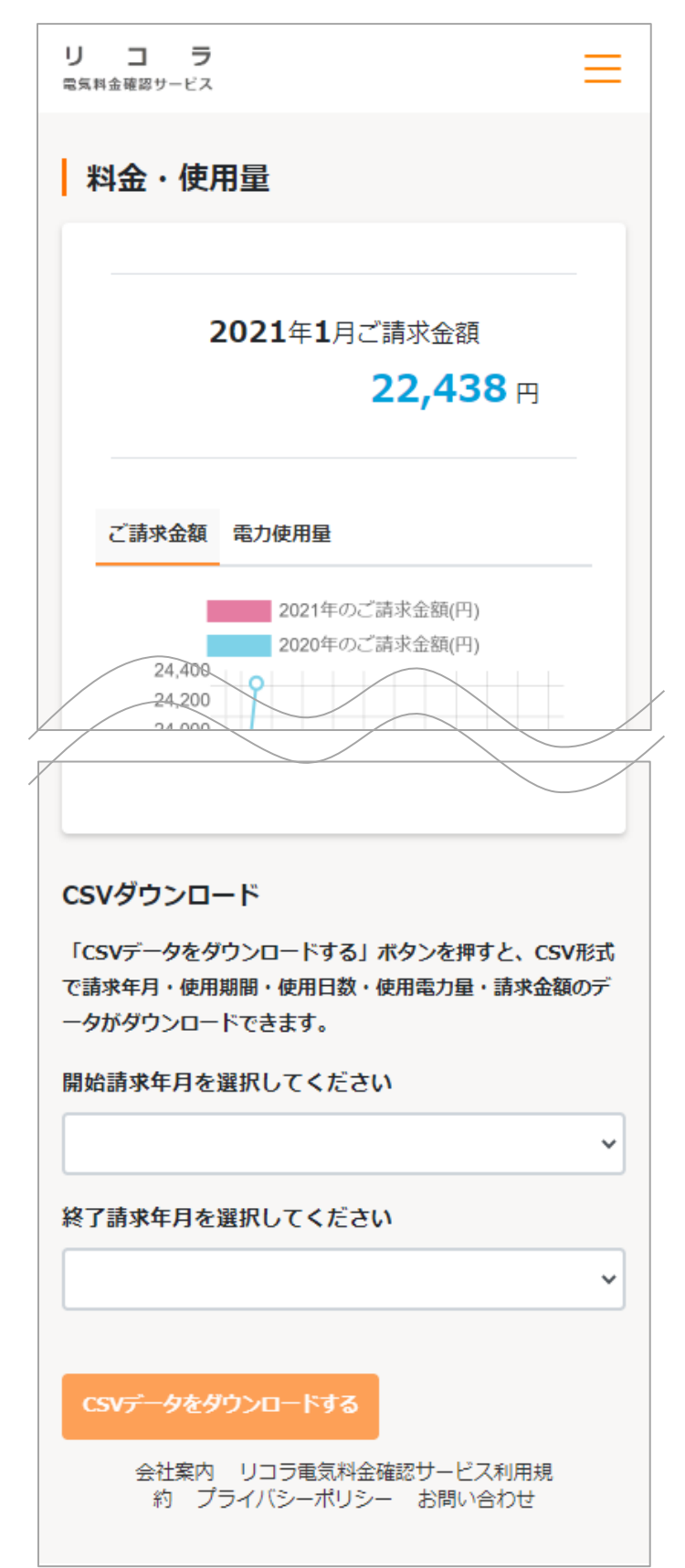

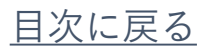

<span id="page-27-0"></span>4(1)マイページ・メニューのご紹介

リコラ電気料金確認内容と、メニュー表示方法について ご紹介いたします。

【マイページ画面】 ①メニュー表示

【メニュー画面】 ①メニュー非表示 ②リコラポイントモール<u>([P21](#page-21-0))</u>へ遷移 ③リコラ(マイページ) ([P19](#page-19-0))へ遷移

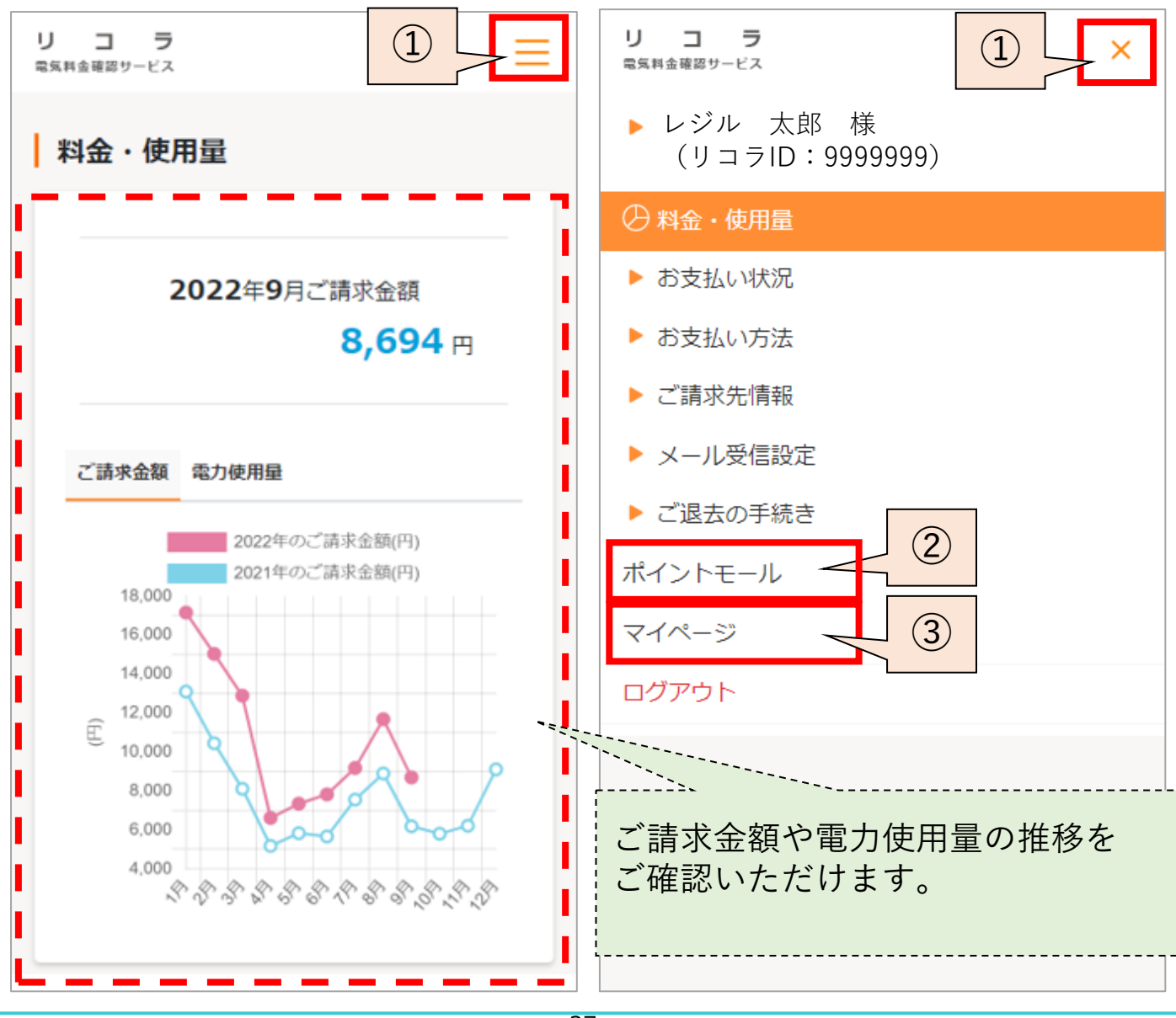

[目次に戻る](#page-1-0)

<span id="page-28-0"></span>4(2)ご利用料金・ご使用量照会

ご請求金額や電力使用量の推移を 確認いただけます。

①メニュー(画面右上三本線)を開き、 「料金・使用量」をクリックしてください。 ②最新月のご請求金額が表示されます。 ③ご請求金額のグラフを確認いただけます。 ④電力使用量のグラフを確認いただけます。

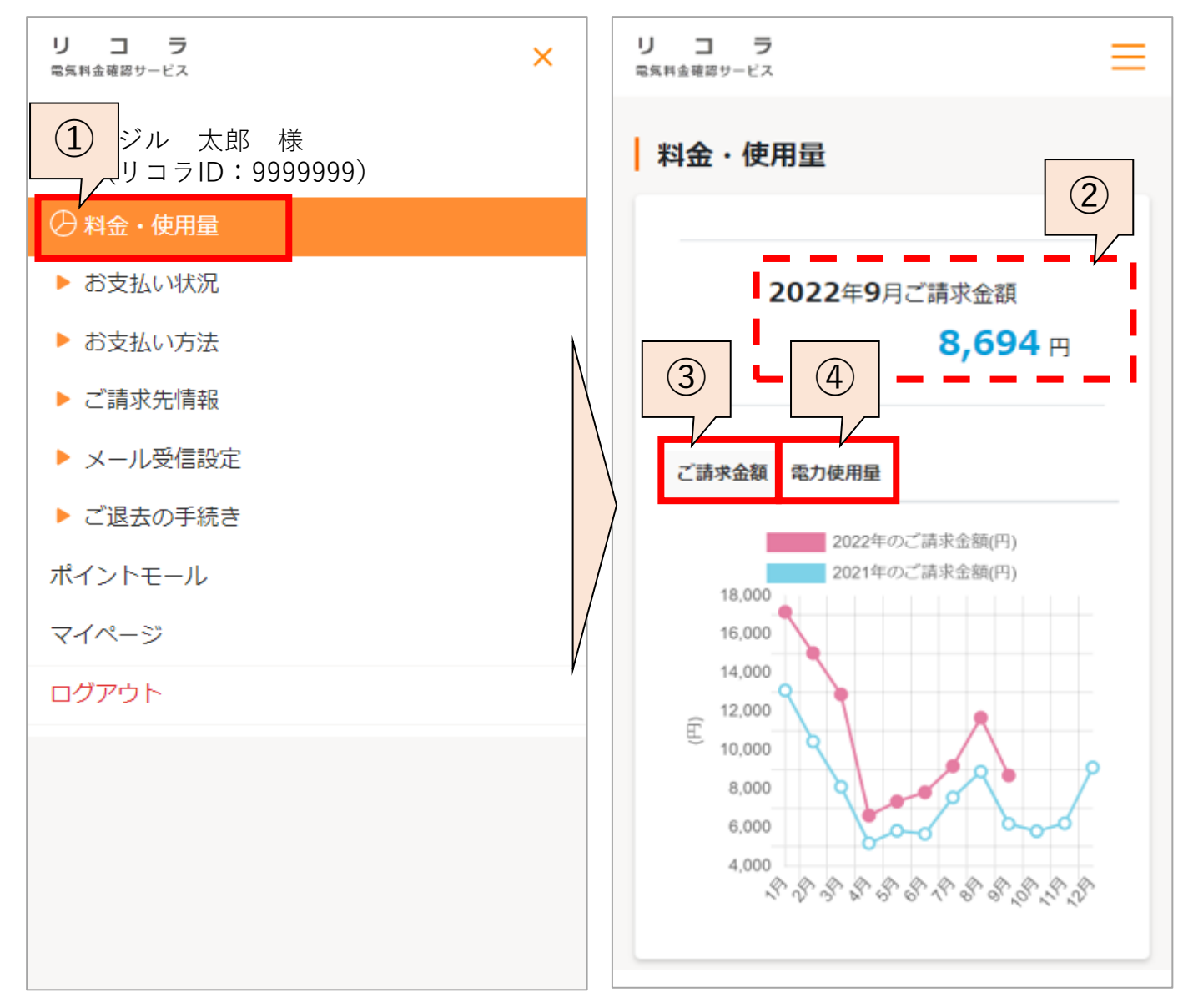

4(2)ご利用料金・ご使用量照会

ここでは直近2年分のご請求内容を確認いただけます。 図の通り左にスライドするとボタンが表示されます。

⑤マークをクリックいただくと、請求書PDFが ダウンロードできます。

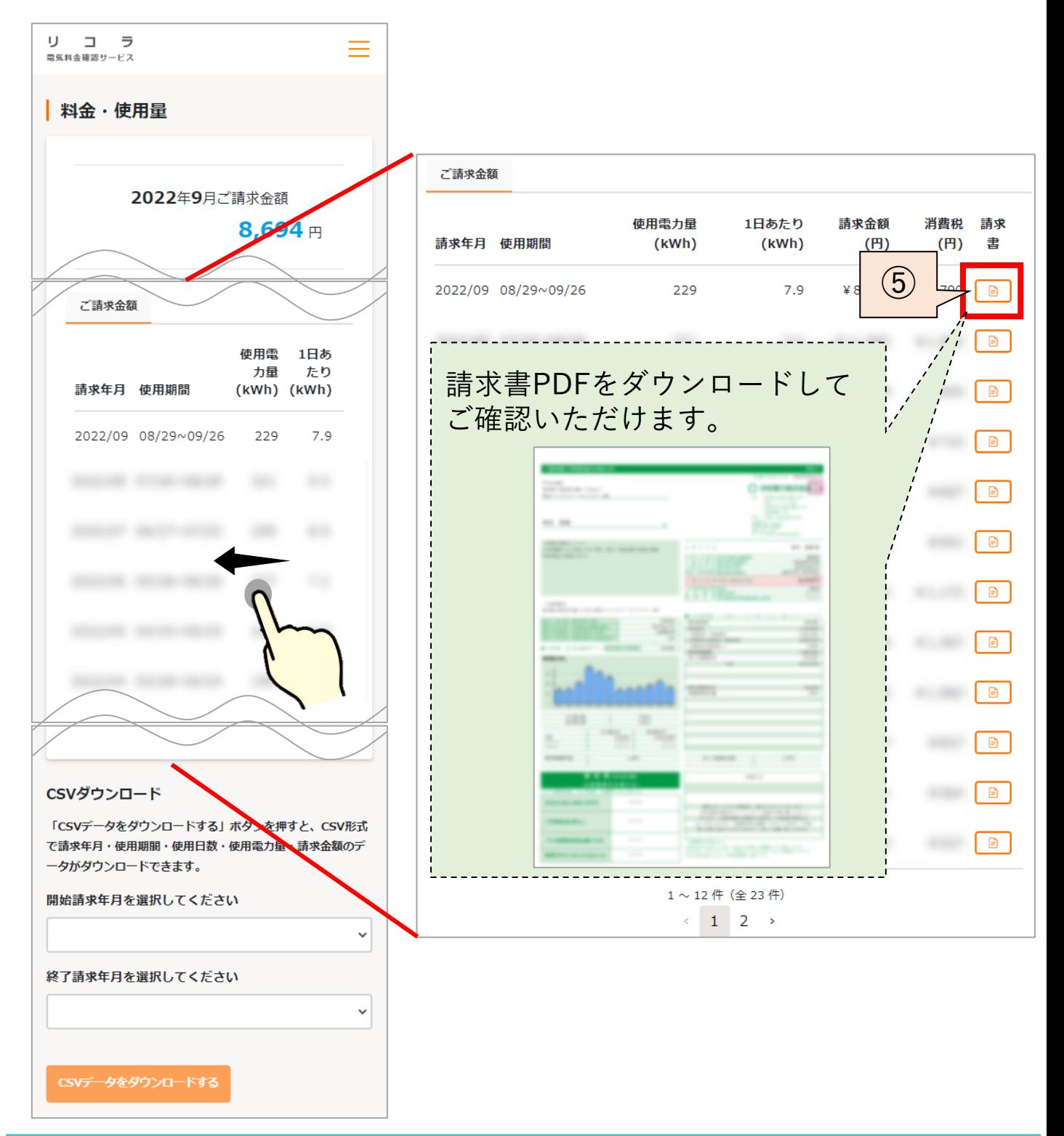

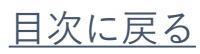

4(2)ご利用料金・ご使用量照会

### ⑥CSVでダウンロードしたい期間を選択し、 「CSVデータをダウンロードする」ボタンをクリック してください。

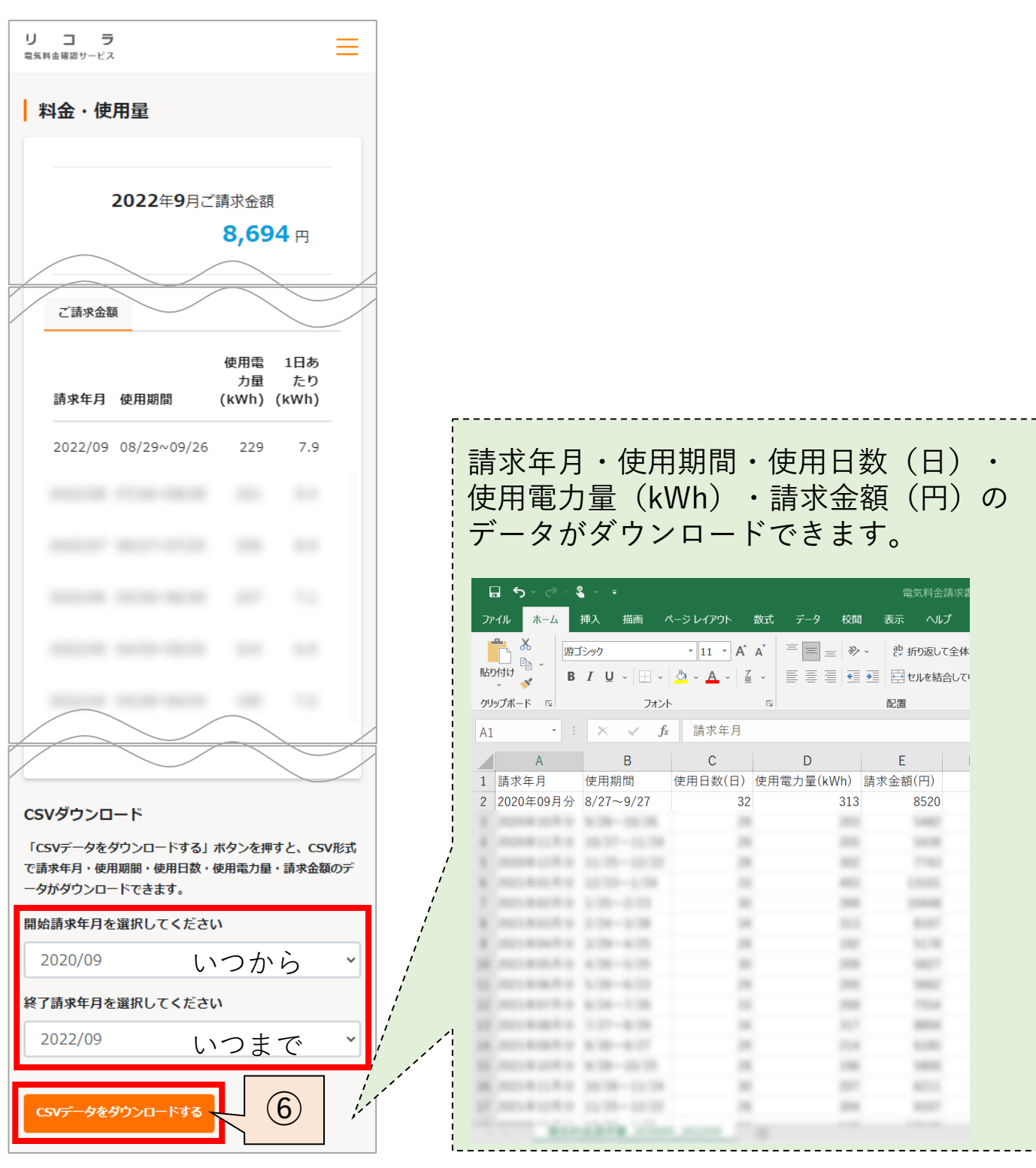

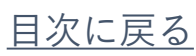

# <span id="page-31-0"></span>4 (3) お支払い状況

ここでは直近2年分のお支払い状況を確認いただけます。 お支払い状況の反映は、お支払い後5営業日程で 反映いたします

①メニュー(画面右上三本線)を開き、 「お支払い状況」をクリックしてください。

②お支払い状況をご確認いただけます。

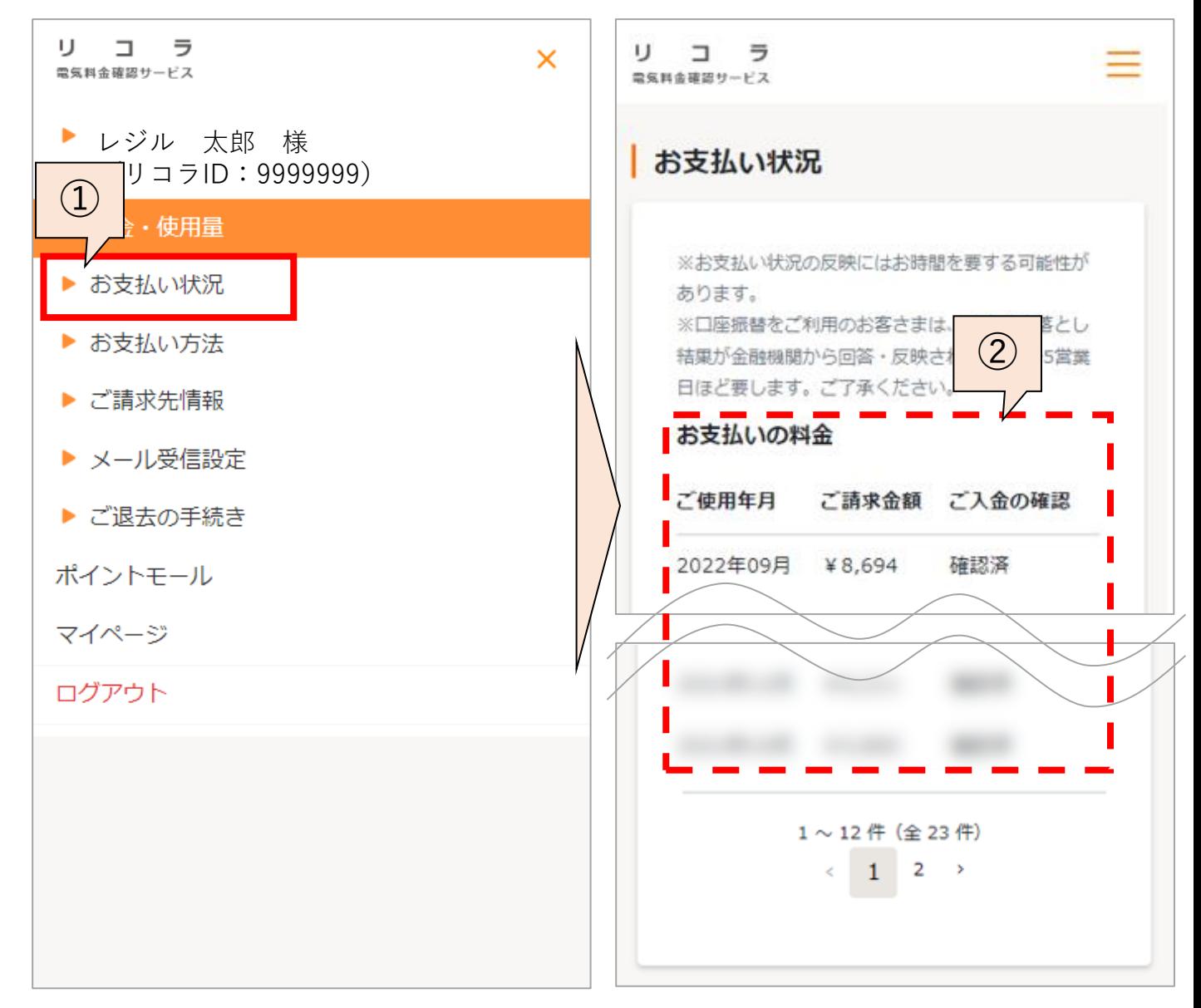

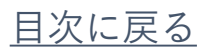

<span id="page-32-0"></span>4 (4) お支払方法

お支払方法の参照・変更方法をご紹介いたします。 ①メニュー(画面右上三本線)を開き、 「お支払い方法」をクリックしてください。 ②現在のお支払い方法をご確認いただけます。 ③お支払い方法を変更する場合は「変更する」ボタンを クリックしてください。お支払方法は銀行口座振替 またはクレジットカード決済へ変更でき、 書面よりも速やかにお手続きいただけます。

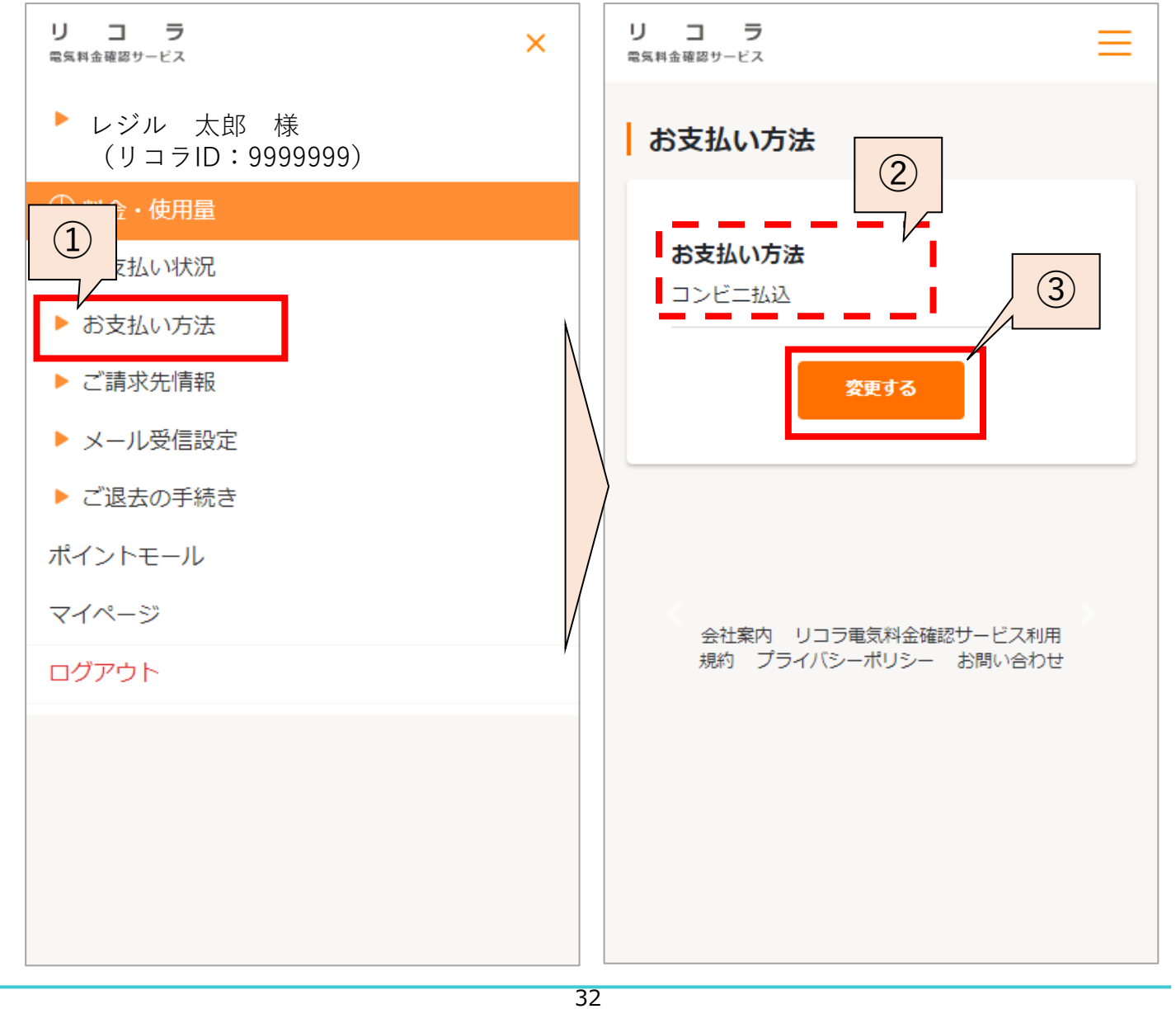

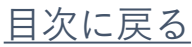

【クレジットカード決済へ変更する場合】 ①「申込み」ボタンをクリックしてください。 ※すでにクレジットカード情報を登録済の方は、 Aをクリックしてください。

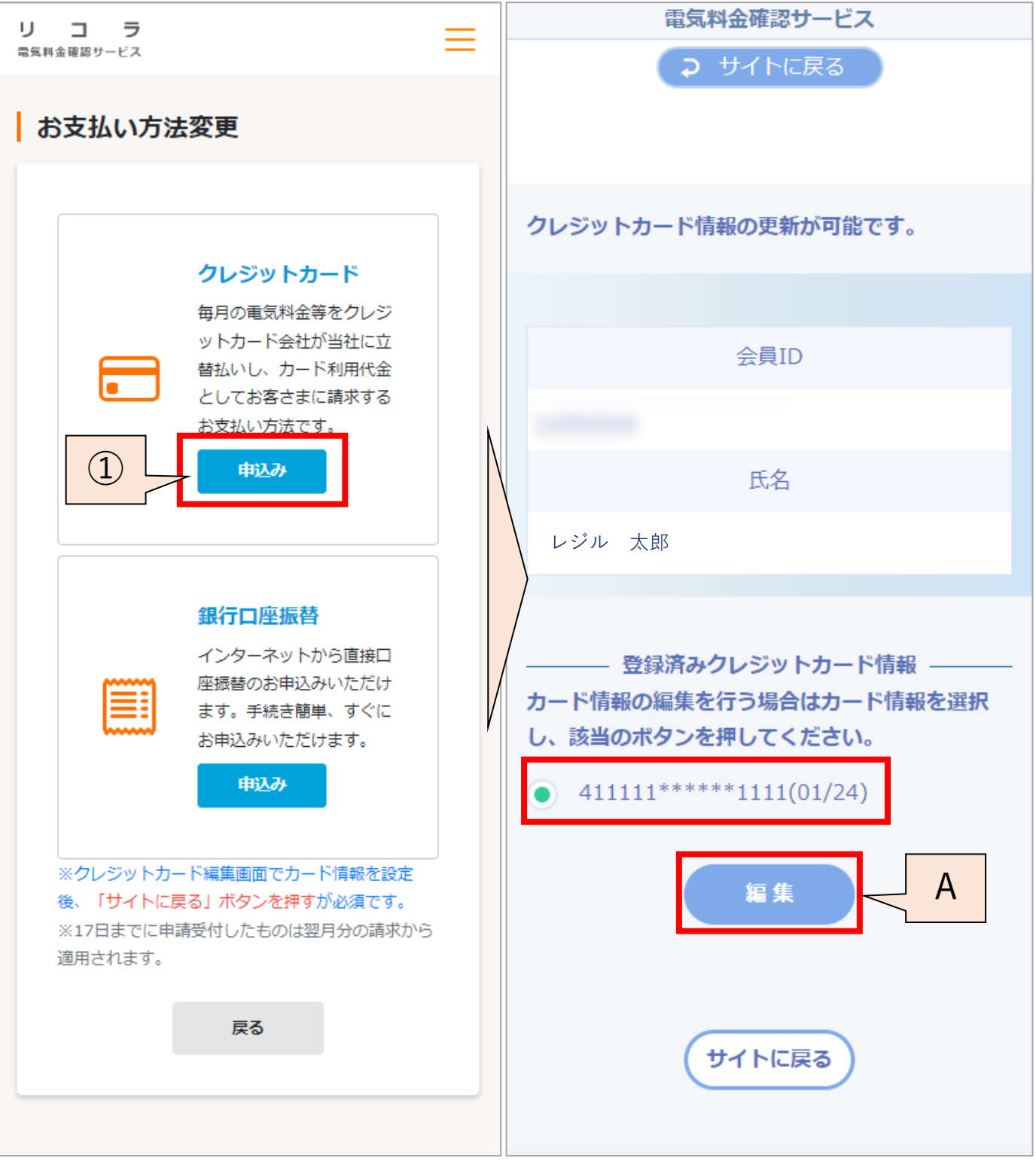

#### [目次に戻る](#page-1-0)

初めてご登録される場合、以下の画面が表示されます。 ②クレジットカード情報を入力し、「次へ」ボタンをクリック してください。 ③内容を確認の上、「確定」ボタンをクリックしてください。

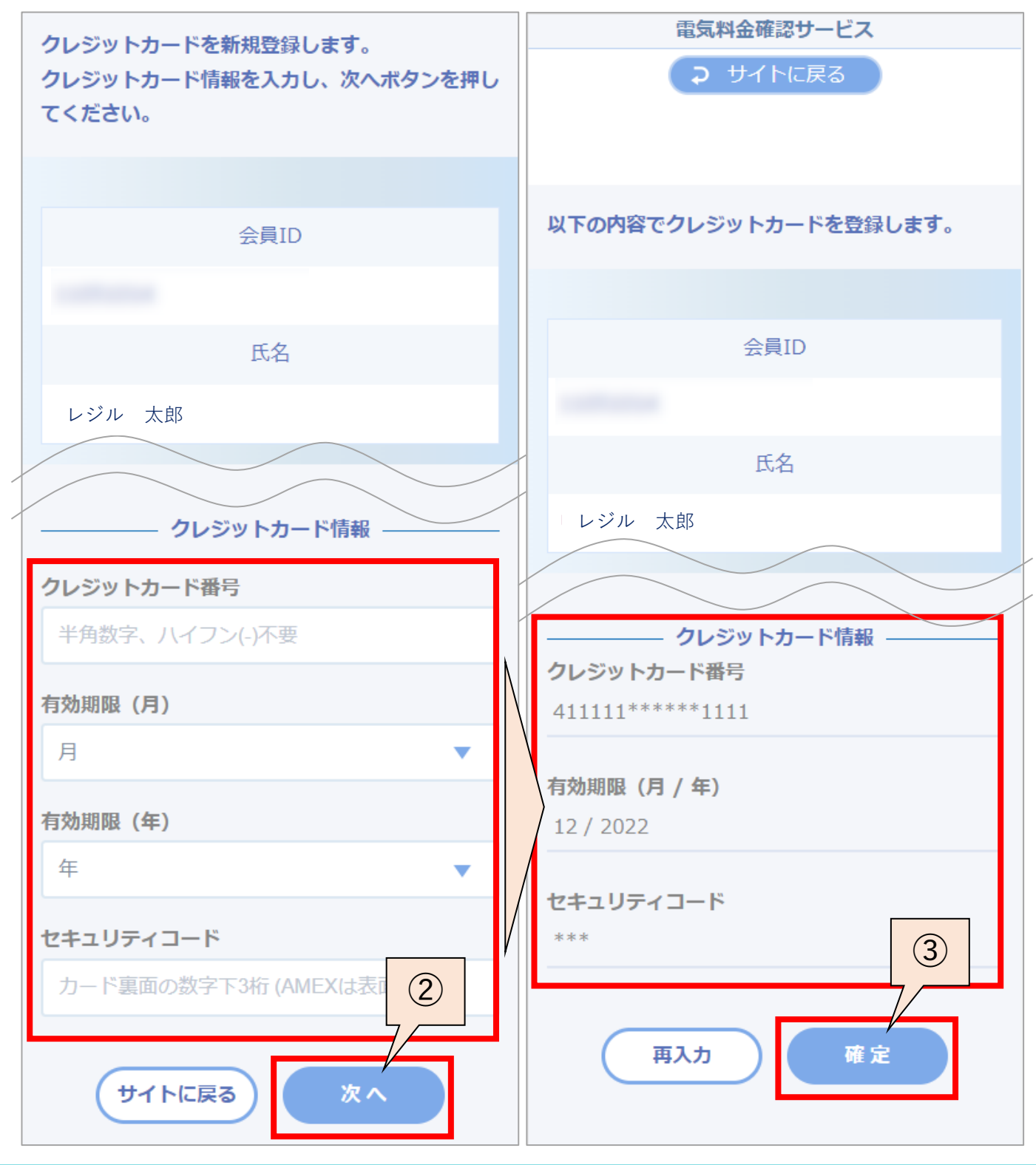

④「サイトに戻る」ボタンをクリックしてください。 ※このボタンを押さないと支払方法が変更されない 可能性があります。

### ⑤クレジットカード決済への変更完了です。

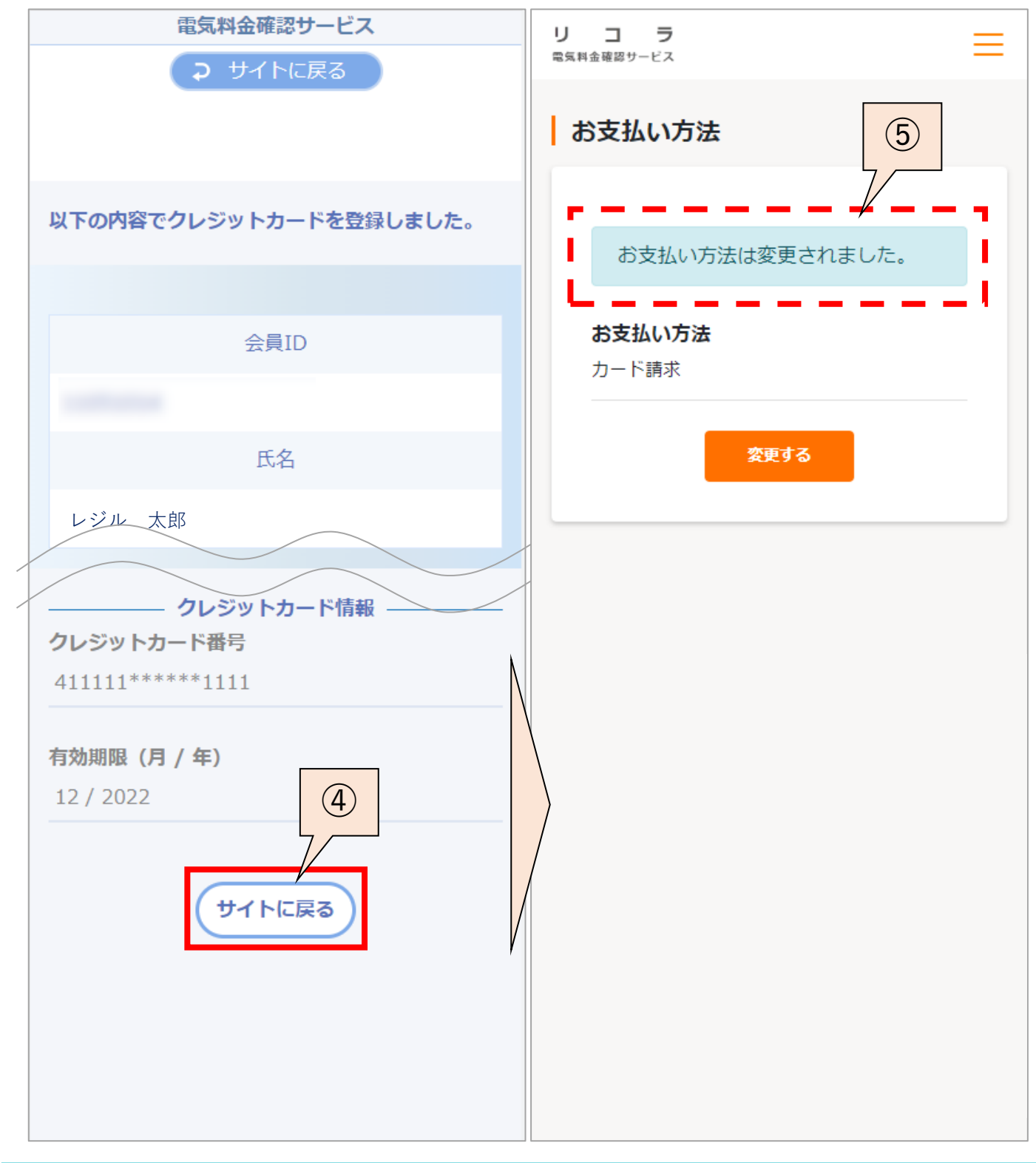

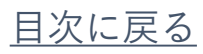

【銀行口座振替へ変更する場合】 ①「申込み」ボタンをクリックしてください。 ②口座名義人情報を入力し、「金融機関へ」ボタンを クリックしてください。

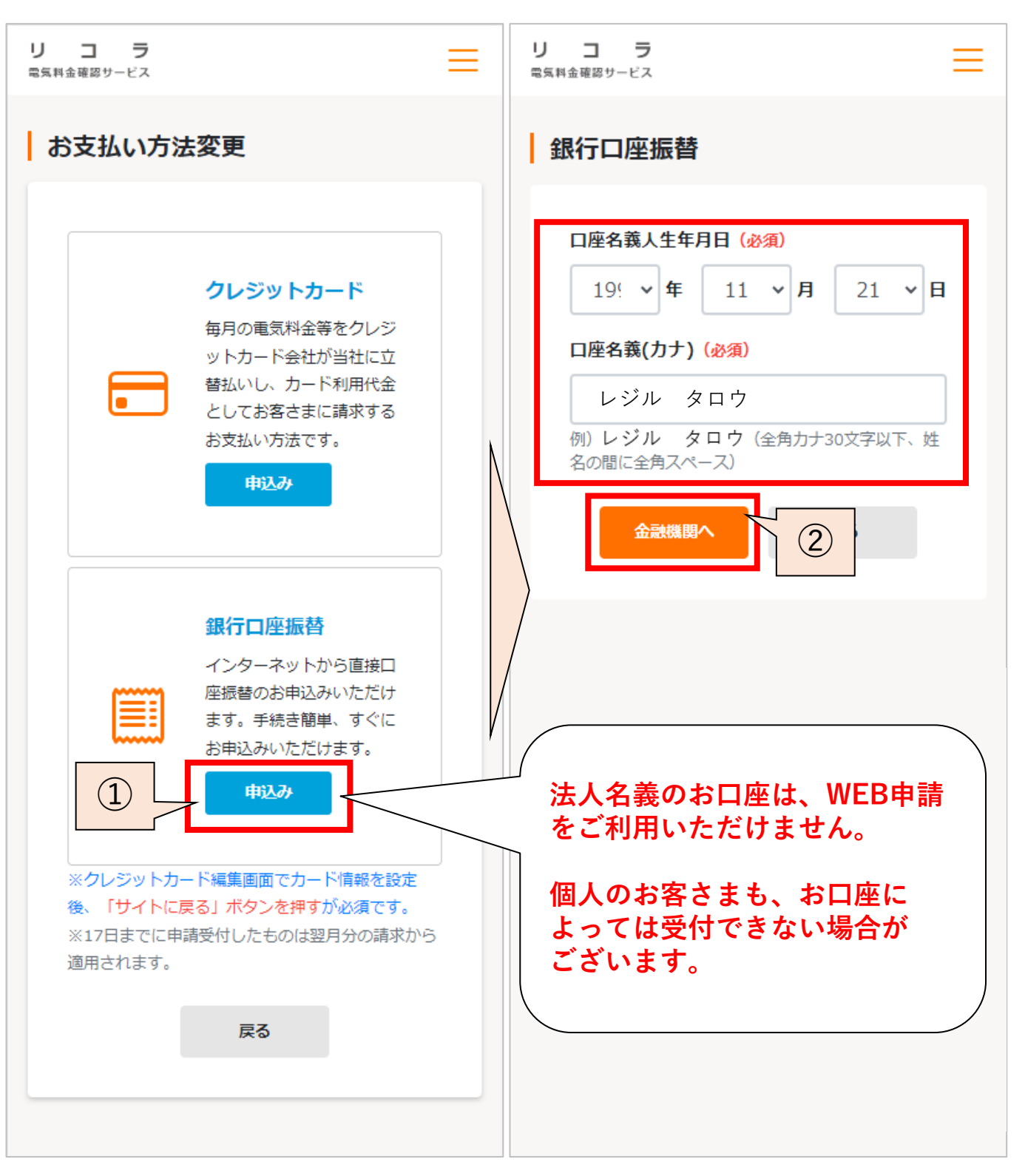

③ご登録いただく銀行口座の金融機関をクリックして ください。このページに記載のない金融機関口座は WEB申請をご利用いただけません。 ④次ページ以降も画面に沿ってお手続きください。

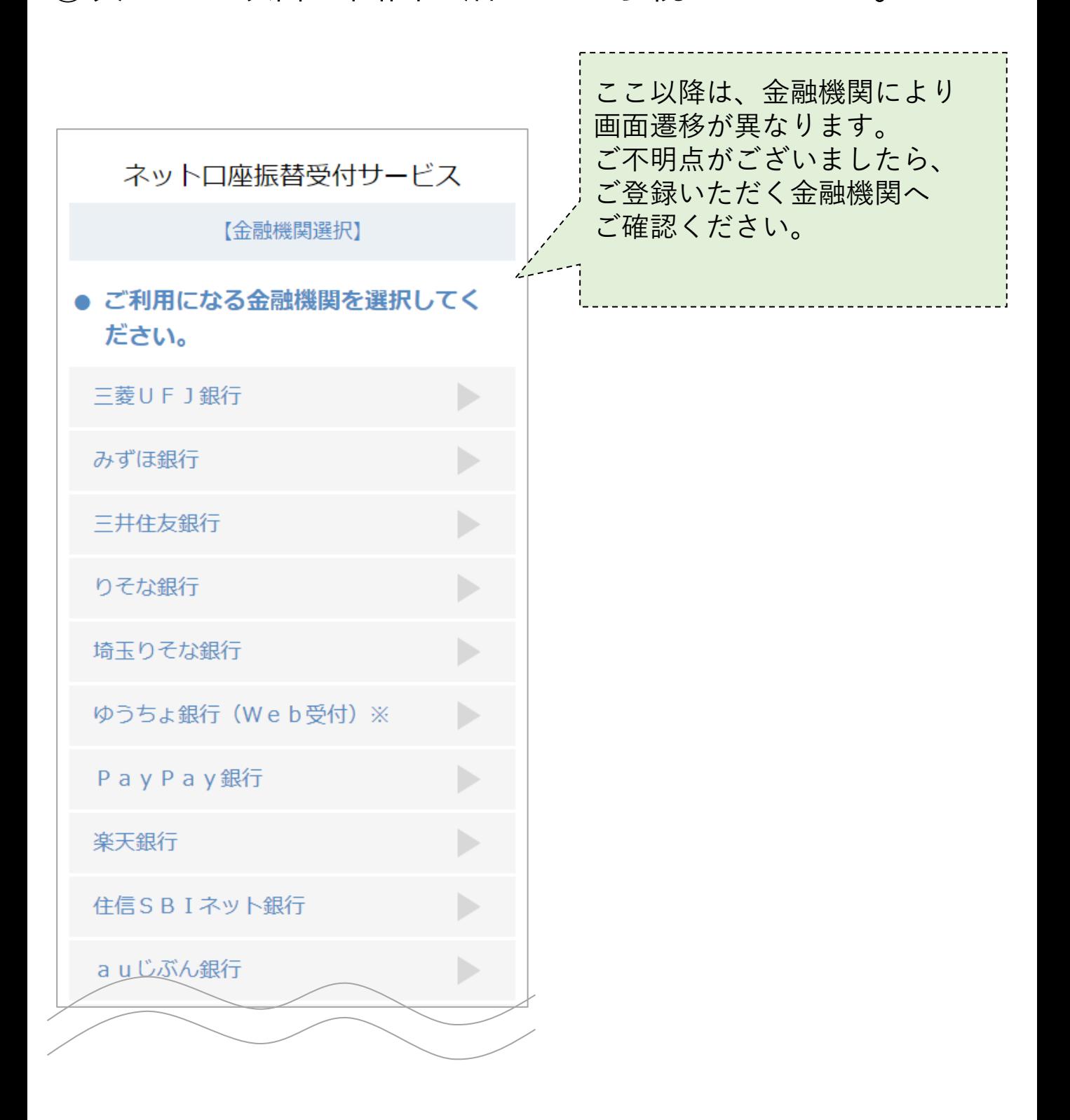

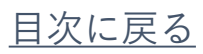

# <span id="page-38-0"></span>4(5)ご請求先情報

ご請求情報の参照・変更方法についてご紹介いたします。

①メニュー(画面右上三本線)を開き、 「ご請求先情報」をクリックしてください。

②ご請求先情報をご確認いただけます。 ご請求先情報を変更する場合は「変更」を クリックしてください。

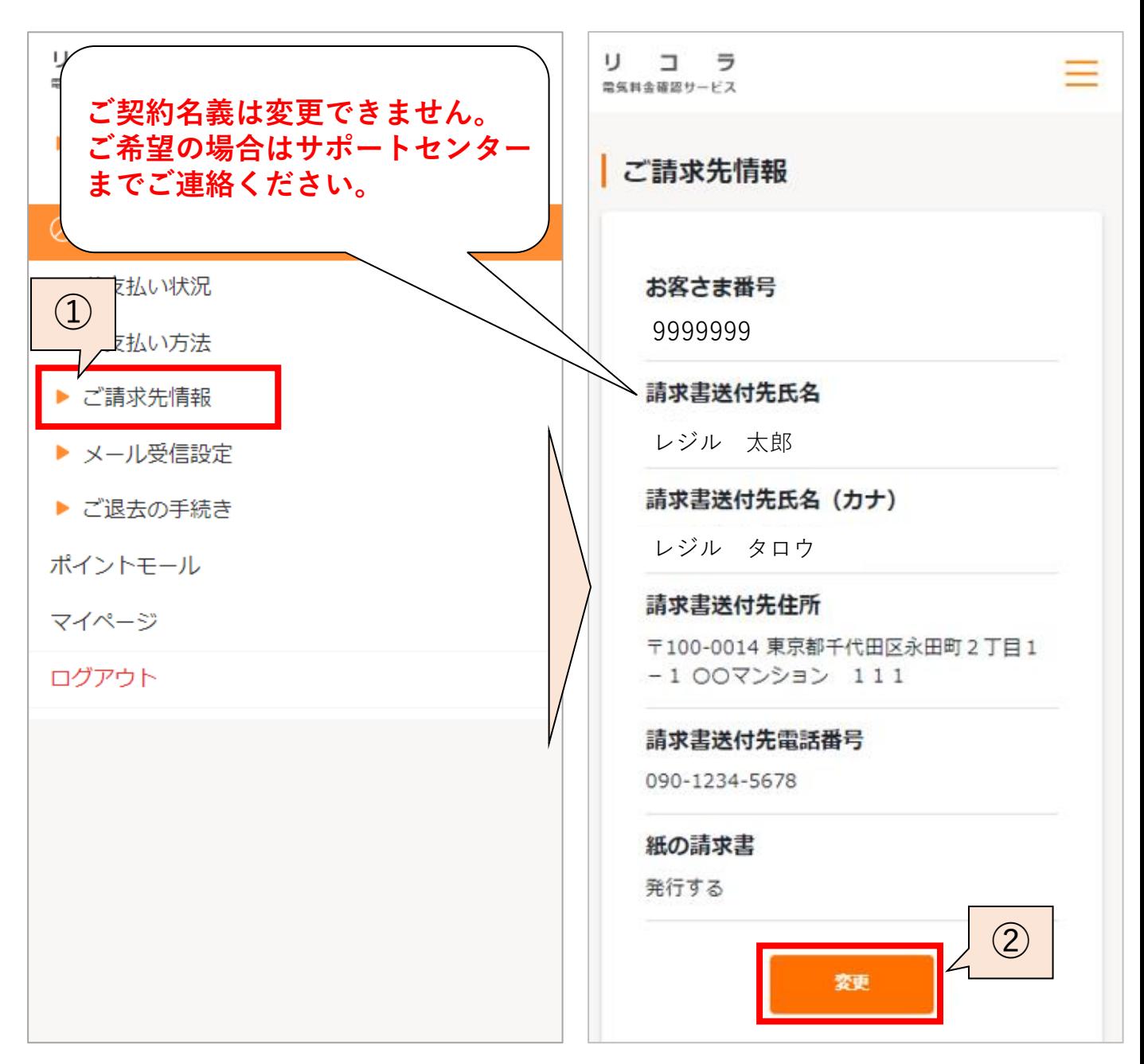

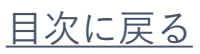

# 4(5)ご請求先情報

③変更したい内容を入力し、「確定」ボタンをクリック してください。

### ④ご請求先情報の変更完了です。

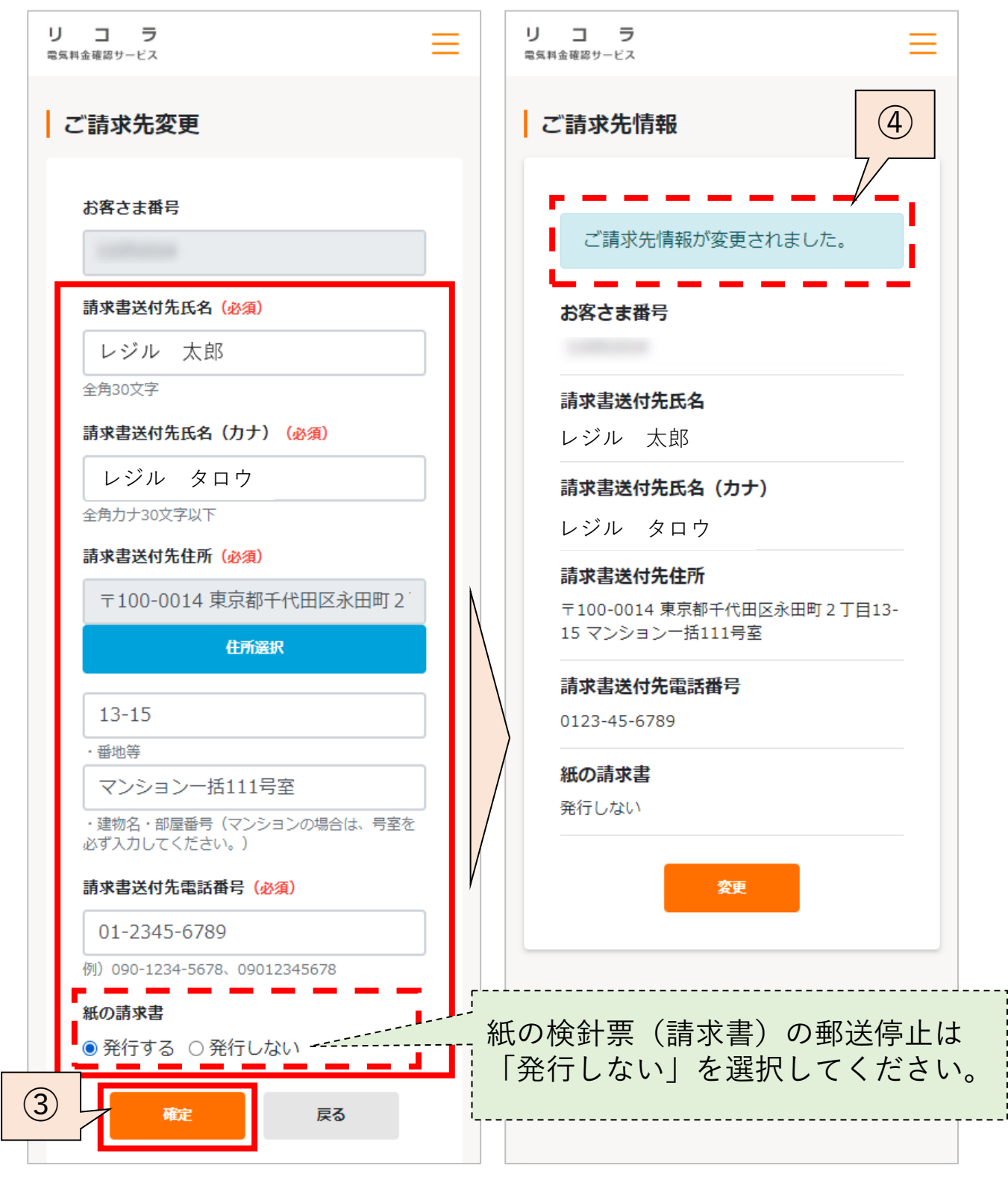

[目次に戻る](#page-1-0)

# <span id="page-40-0"></span>4(6)メール受信設定(料金確定メール)

料金確定メール送信先メールアドレス並びに受信設定の 参照・変更方法をご紹介いたします。

①メニュー(画面右上三本線)を開き、 「メール受信設定」をクリックしてください。

②現在登録中のメールアドレス並びに受信設定を ご確認いただけます。

③メールアドレスまたはメール受信設定を 変更する場合は「変更する」をクリックしてください。

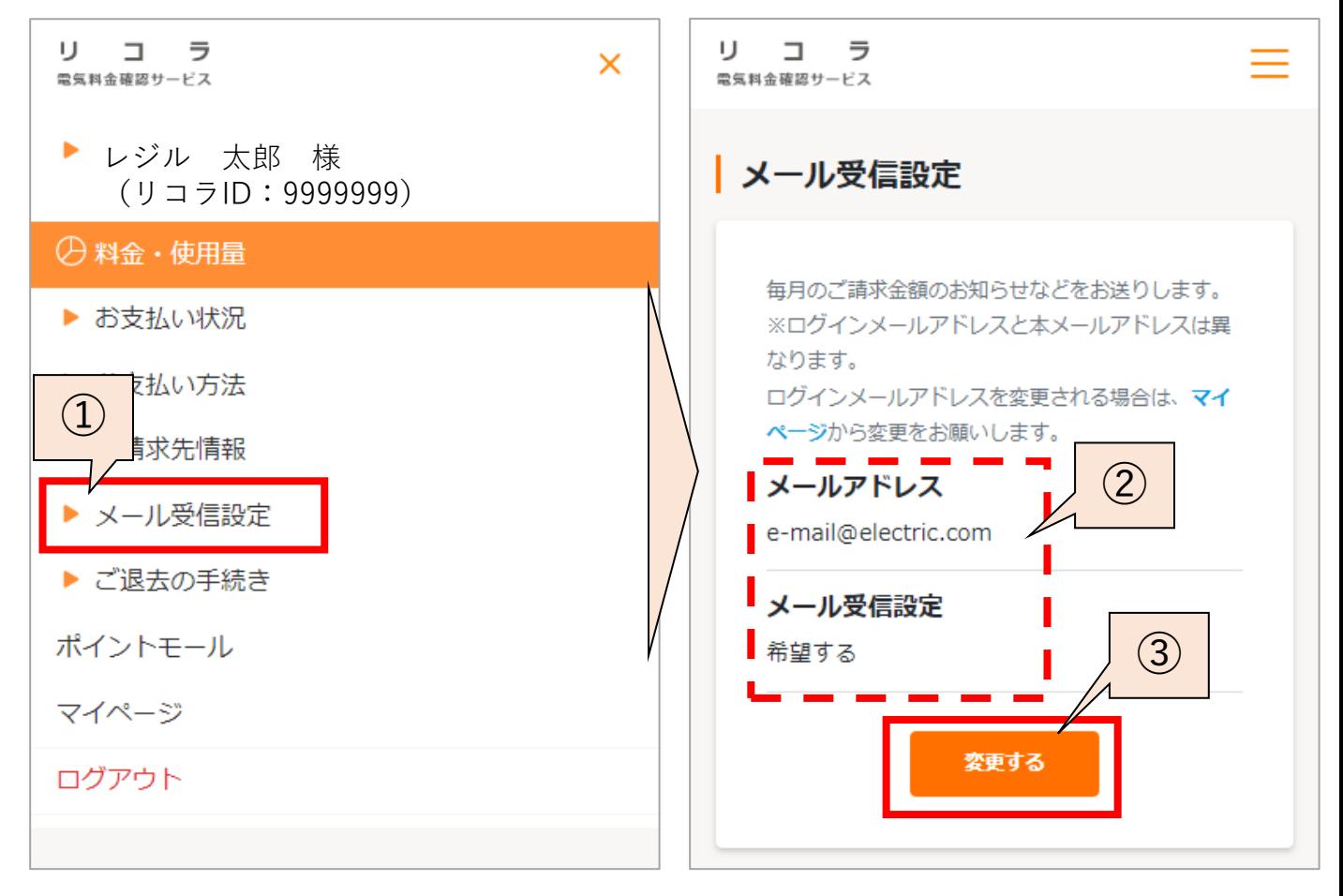

![](_page_40_Picture_6.jpeg)

# 4(6)メール受信設定

④変更後のメールアドレスを入力し、 メール受信設定を選択いただき、「確定」ボタンを クリックしてください。

⑤メールアドレス並びにメール受信設定の変更完了です。

![](_page_41_Figure_3.jpeg)

[目次に戻る](#page-1-0)

<span id="page-42-0"></span>4(7)ご退去のお手続き

電気契約廃止のお手続きについてご紹介いたします。

①メニュー(画面右上三本線)を開き、 「ご退去の手続き」をクリックしてください。

②各情報を入力し、「確認画面へ」ボタンを クリックしてください。

![](_page_42_Picture_52.jpeg)

![](_page_42_Picture_5.jpeg)